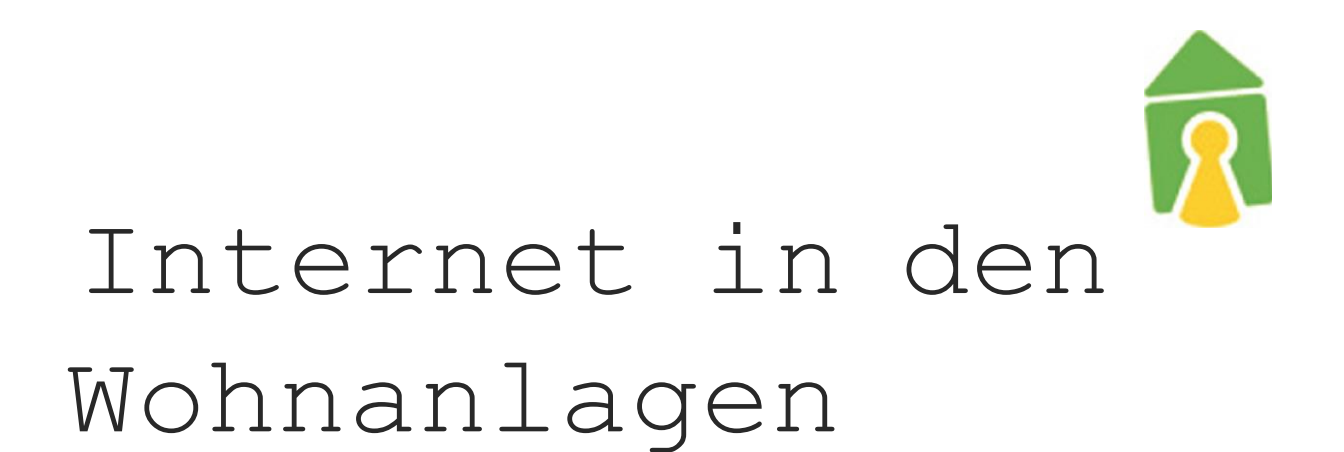

# Installationsanleitung zur Einrichtung der lnternetanbindung in den Wohnanlagen

Martinskloster Tarforst + Enercase Kleeburger Weg **Olewig** Petrisberg

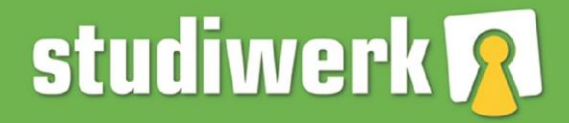

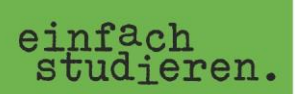

# **Einrichtung der Internetverbindung des Studierendenwerk Trier**

## **Inhaltsverzeichnis**

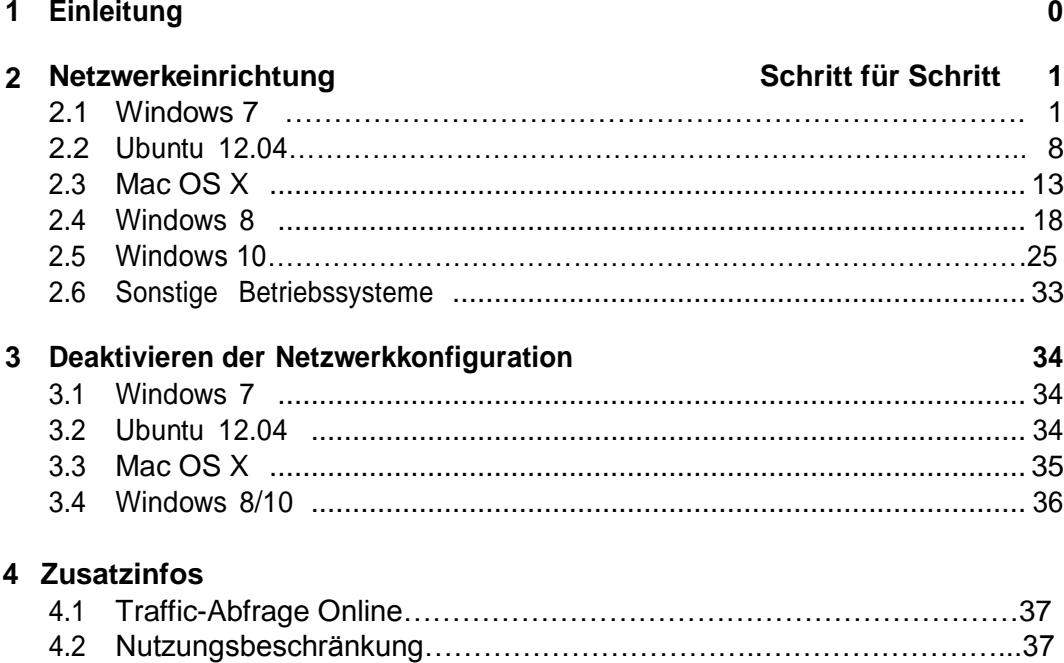

## **1 Einleitung**

Um sich mit dem Internet der Wohnheime des Studierendenwerkes zu verbinden ist eine Authentifizierung notwendig. Hierzu wurden Ihnen Nutzerdaten mitgeteilt, die Sie zur Konfiguration Ihrer Verbindung benötigen.

4.3 Automatische Info per Mail kurz vor Überschreiten ……………………..37 4.4 Zukauf von Traffic-Volumen………………………………………………..37

Für die folgenden Betriebssysteme finden Sie hier eine Schritt für Schritt Anleitung zur Netzwerkeinrichtung:

- *•* Windows 7, 8, 10
- *•* Ubuntu 12.04
- *•* Mac OS X
- *•* Sonstige Betriebssysteme

# $\overline{\Omega}$

## **2 Netzwerkeinrichtung Schritt-für-Schritt**

## **2.1 Windows 7**

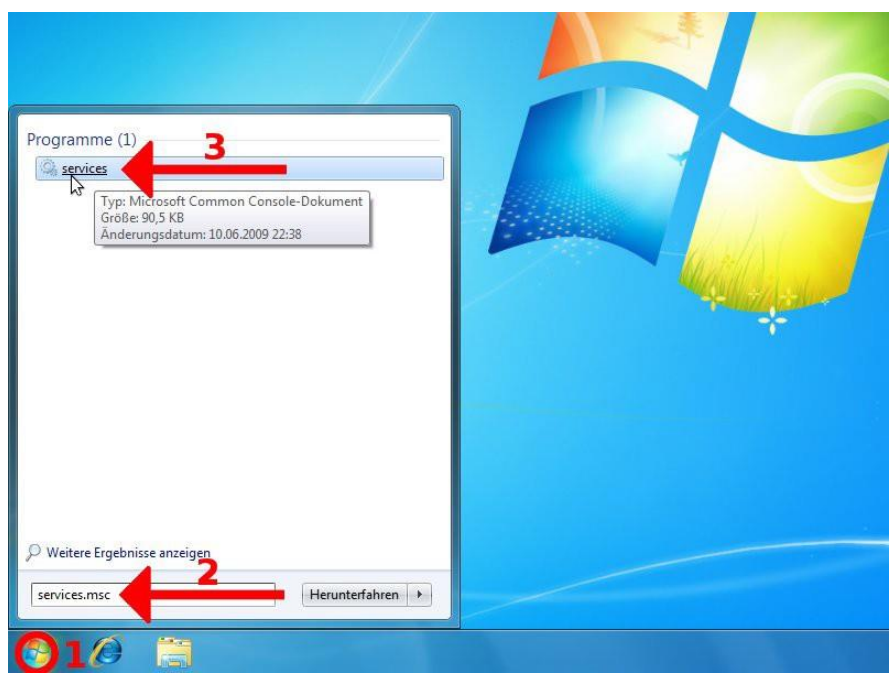

Gehen Sie auf **Start** (1) und geben Sie im Suchfeld die Anfrage **services.msc** ein (2). Starten Sie daraufhin das Programm **Services** (3).

| Aktion<br>Ansicht<br>×<br>Datei                          |                                                                                                    |                                                          |                                         |                              |               |        |
|----------------------------------------------------------|----------------------------------------------------------------------------------------------------|----------------------------------------------------------|-----------------------------------------|------------------------------|---------------|--------|
| R<br>a                                                   | 10                                                                                                    |                                                          |                                         |                              |               |        |
| Dienste (Lokal)                                          | Dienste (Lokal)                                                                                                    |                                                          |                                         |                              |               |        |
|                                                          |                                                                                                    |                                                          |                                         |                              |               |        |
|                                                          | <b>Automatische Konfiguration</b>                                                                                                    | Name                                                     |                                         | Beschreibung                 | <b>Status</b> | Star 4 |
|                                                          | (verkabelt)<br>Den Dienst starten<br>Beschreibung:<br>Mit dem Dienst für die automatische                                                                                                    | ActiveX-Installer (AxInstSV)                             | Bietet eine Be                          |                              | Ma            |        |
|                                                          |                                                                                                    | Adaptive Helligkeit                                      | Überwacht U                             |                              | Ma            |        |
|                                                          |                                                                                                    | Anmeldedienst                                            | Unterstützt ei                          |                              | Ma            |        |
|                                                          |                                                                                                    | Anmeldeinformationsverwaltung                            |                                         | Ermöglicht da                |               | Ma     |
|                                                          |                                                                                                    |                                                          | Anschlussumleitung für Remotedesktopdie | Ermöglicht di                |               | Ma     |
|                                                          | Konfiguration von Kabelnetzwerken                                                                                                    | Anwendungserfahrung                                      | Verarbeitet An                          | Gestartet                    | Ma            |        |
|                                                          | (DOT3SVC) wird eine IEEE 802.1X-<br>Authentifizierung an Ethernet-<br>Schnittstellen ausgeführt. Wenn bei<br>der aktuellen verkabelten<br>Netzwerkbereitstellung die 802.1X-<br>Authentifizierung erzwungen wird | Anwendungsidentität                                      |                                         | Bestimmt und                 |               | Ma     |
|                                                          |                                                                                                    | Anwendungsinformationen                                  | Erleichtert das                         | Gestartet                    | Mai           |        |
|                                                          |                                                                                                    | Anwendungsverwaltung                                     | Verarbeitet Ins                         |                              | Ma            |        |
|                                                          |                                                                                                    | Arbeitsstationsdienst                                    | Erstellt und w                          | Gestartet                    | Aut           |        |
| muss der D                                               |                                                                                                    | Aufgabenplanung<br>Automatische Konfiguration Ausbahalt) | Ermöglicht ei<br><b>Mit dem Dien</b>    | Gestartet                    | Aut<br>Aud    |        |
|                                                          | konfiguriert werden, dass eine                                                                                                    | Automatische WLAN                                        | Starten                                 | <b>BANSVC.</b>               |               | Ma     |
|                                                          | Konnektivität auf der 2. Schicht                                                                                                    | <b>Basisfiltermodul</b>                                  | Beenden                                 | asisfilter                   | Gestartet     | Aut    |
|                                                          | hergestellt bzw. Zugriff auf<br>Netzwerkressourcen ermöglicht wird.                                                                                                    | Benachrichtigungsd                                       | Anhalten                                | vacht Sy                     | Gestartet     | Aut    |
|                                                          | Der DOT3SVC-Dienst wirkt sich nicht                                                                                                    | Benutzerprofildienst                                     | Fortsetzen                              | Dienst i                     | Gestartet     | Aut    |
|                                                          | auf Kabelnetzwerke aus, bei denen                                                                                                    | BitLocker-Laufwerky                                      |                                         | /C hoste                     |               | Ma     |
|                                                          | die 802.1X-Authentifizierung nicht<br>erzwungen wird.                                                                                                    | Blockebenen-Sicheri                                      | Neu starten                             | <b>IBENGIN</b>               |               | Ma     |
|                                                          |                                                                                                    | Bluetooth-Unterstüt                                      | Alle Aufgaben                           | $\blacktriangleright$ kennun |               | Ma     |
|                                                          |                                                                                                    | <b>BranchCache</b>                                       | Aktualisieren                           | esem Di                      |               | Ma     |
|                                                          |                                                                                                    |                                                          |                                         |                              |               | ¥      |
|                                                          | Erweitert / Standard                                                                                                    |                                                          | Eigenschaften                           |                              |               |        |
| Öffnet die Eigenschaften des aktuellen Objekts.<br>Hilfe |                                                                                                    |                                                          |                                         |                              |               |        |

Suchen Sie im Fenster *Dienste* die Zeile **Automatische Konfiguration (verkabelt)** (1). Klicken Sie mit der rechten Maustaste auf diese Zeile und w¨ahlen Sie die Option **Eigenschaften** (2).

#### **2.1 Windows 7**

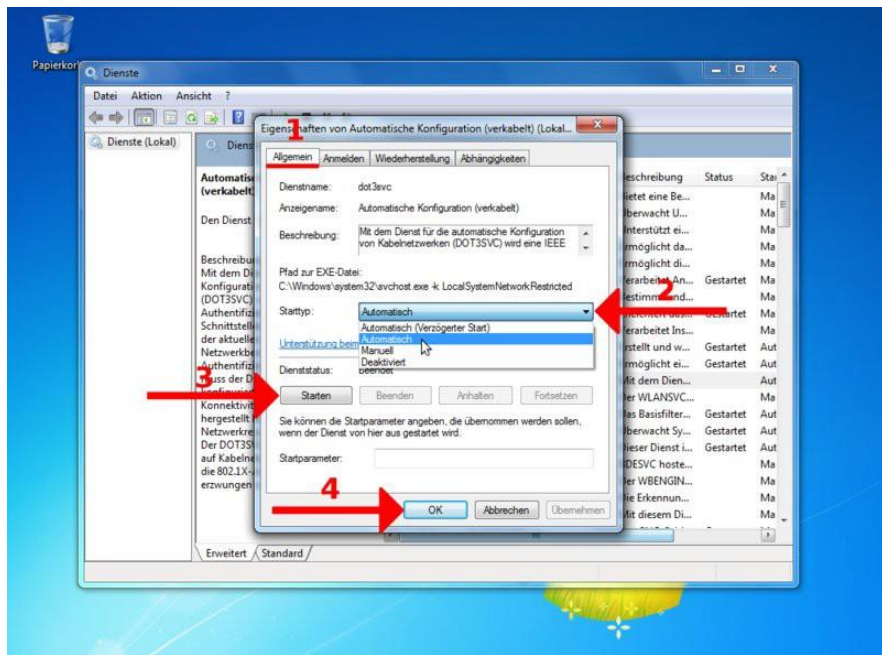

Bleiben Sie auf dem Reiter **Allgemein** (1) und w¨ahlen Sie den Starttyp **Automatisch** (2), damit der Authentifizierungsdienst bei jedem hochfahren automatisch startet. Starten Sie danach den Dienst mit den Button **Starten** (3) und bestätigen Sie mit OK (4).

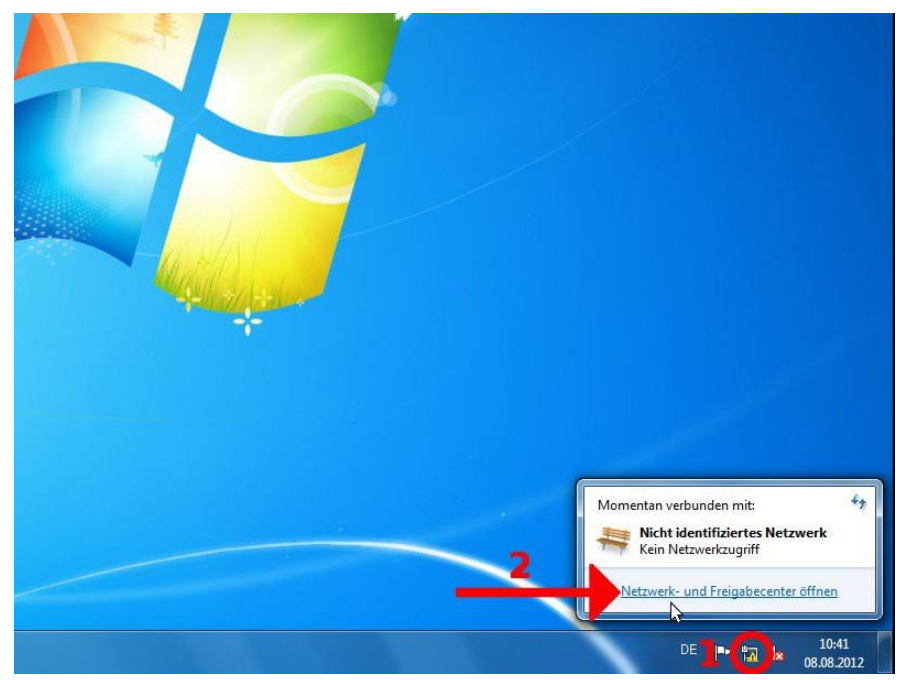

Nun kkönnen Sie am rechten unteren Bildschirmrand mit der linken Maustaste auf das Netzwerksymbol klicken (1), um das **Netzwerk- und Freigabecenter...** zu

öffnen (2).

#### **2.1 Windows 7**

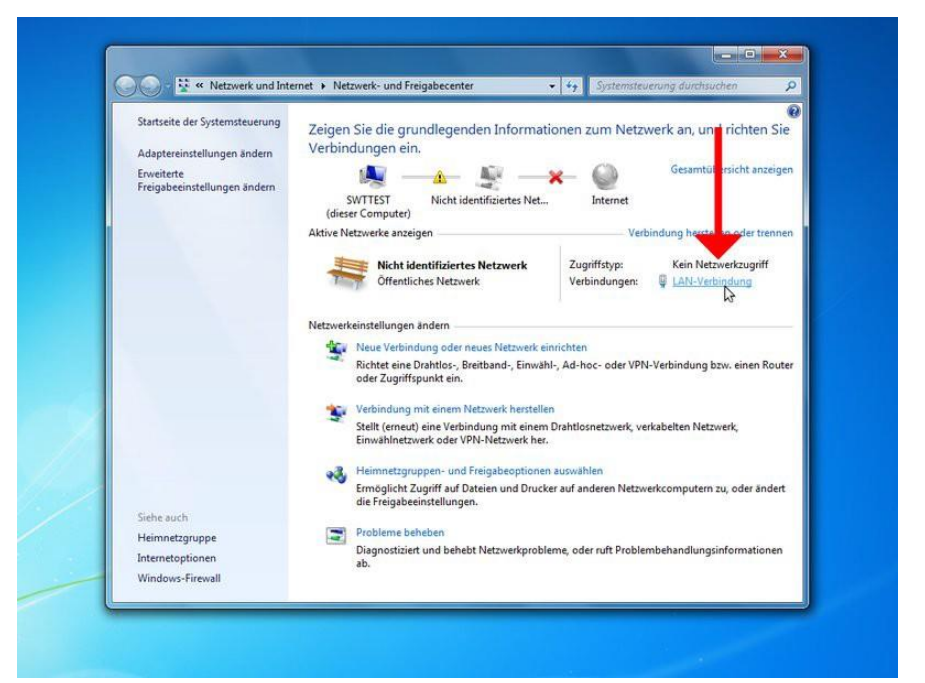

Klicken Sie auf den Link **LAN-Verbindung** auf der rechten Seite des Fensters.

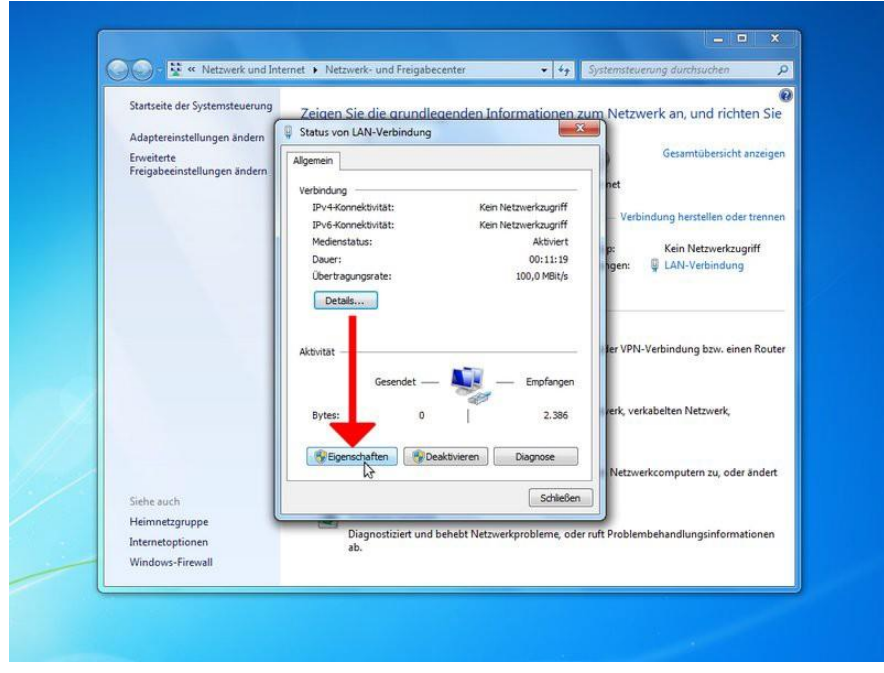

Gehen Sie nun auf **Eigenschaften**.

#### **2.1 Windows 7**

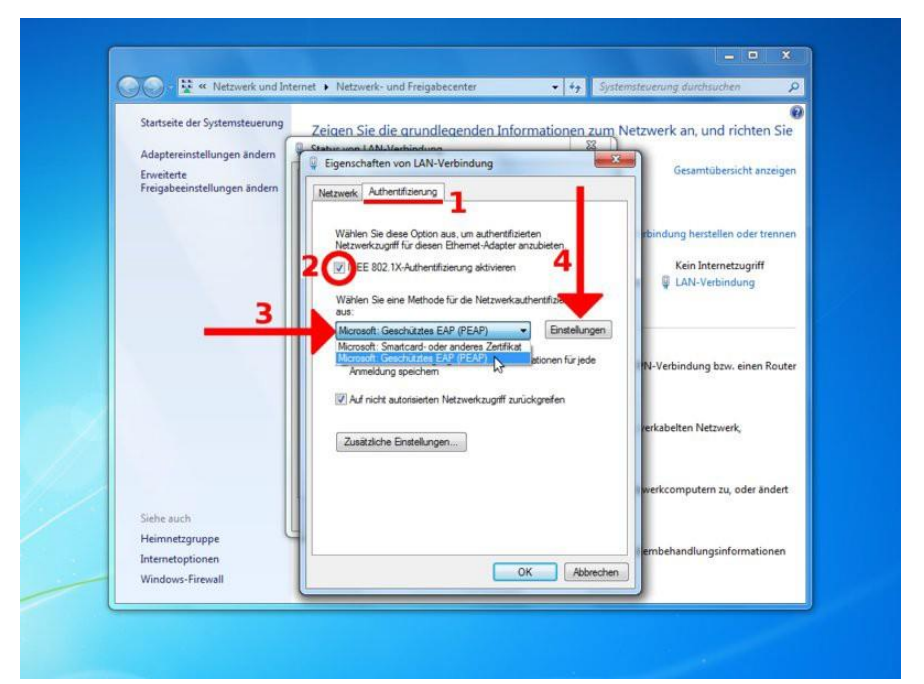

Gehen Sie auf den Reiter Authentifizierung (1). Setzen Sie das Häkchen bei IEEE 802.1X-Authentifizierung aktivieren (2) und wählen Sie Authentifizierungsmethode Microsoft: Geschütztes EAP (PEAP) (3). Klicken Sie nun auf **Einstellungen** (4).

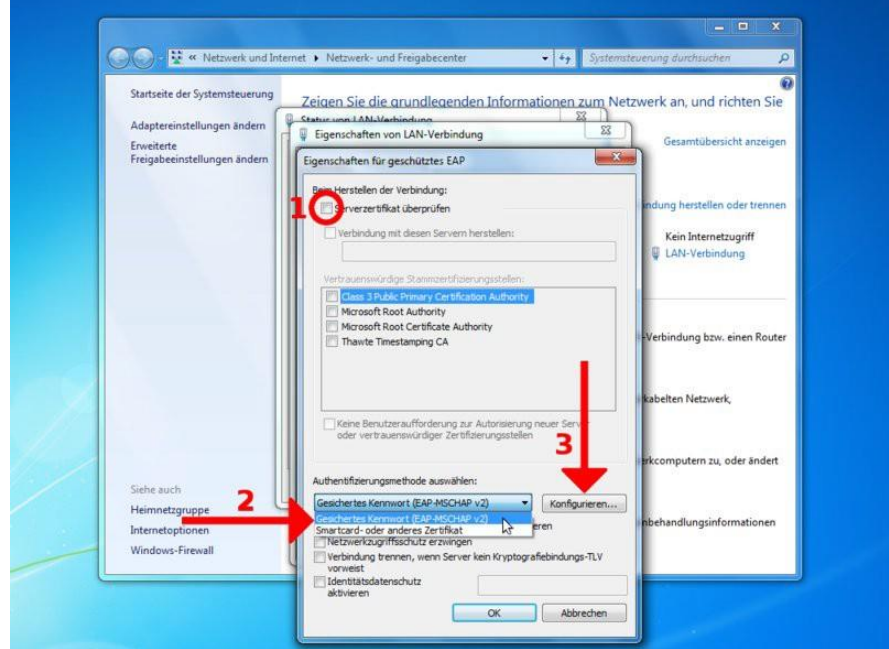

Entfernen Sie das Häkchen bei Serverzertifikat überprüfen (1) und wählen Sie die Authentifizierungsmethode **Gesichertes Kennwort (EAP-MSCHAPv2)** im Dropdown-Menü(2). Gehen Sie danach auf Konfigurieren (3).

#### **2.1 Windows 7**

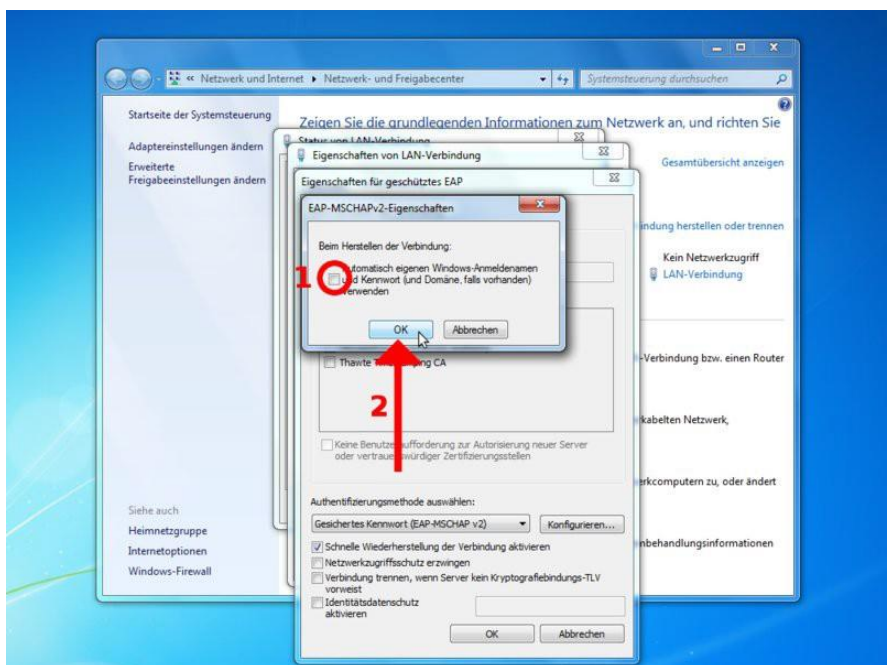

 $\overline{\Omega}$ 

Entfernen Sie das Häkchen im Fenster EAP-MSCHAPv2-Eigenschaften (1), damit Sie sich mit Ihren Nutzerdaten anmelden können und bestätigen Sie mit OK (2).

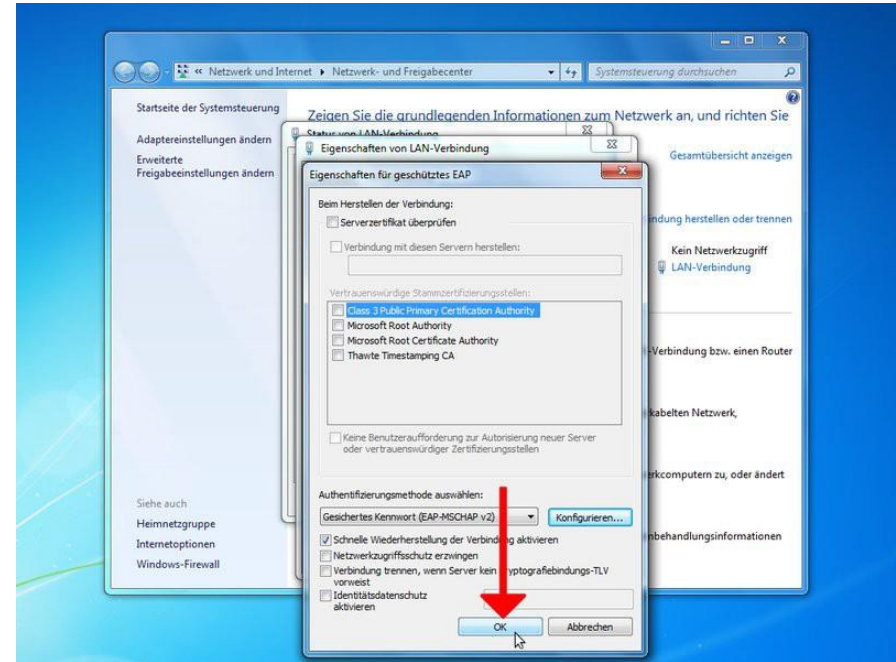

Bestätigen Sie ihre Eingaben im Fenster *Eigenschaften für geschütztes EAP* mit **OK**.

#### **2.1 Windows 7**

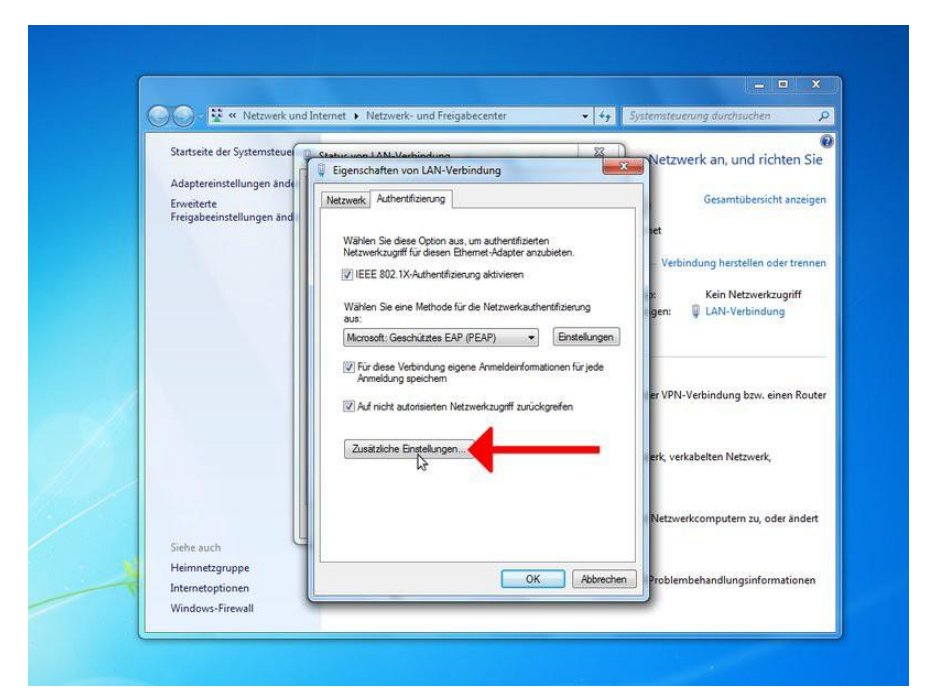

Im Fenster Eigenschaften von LAN-Verbindungen gehen Sie bitte auf Zusätzliche **Einstellungen...**.

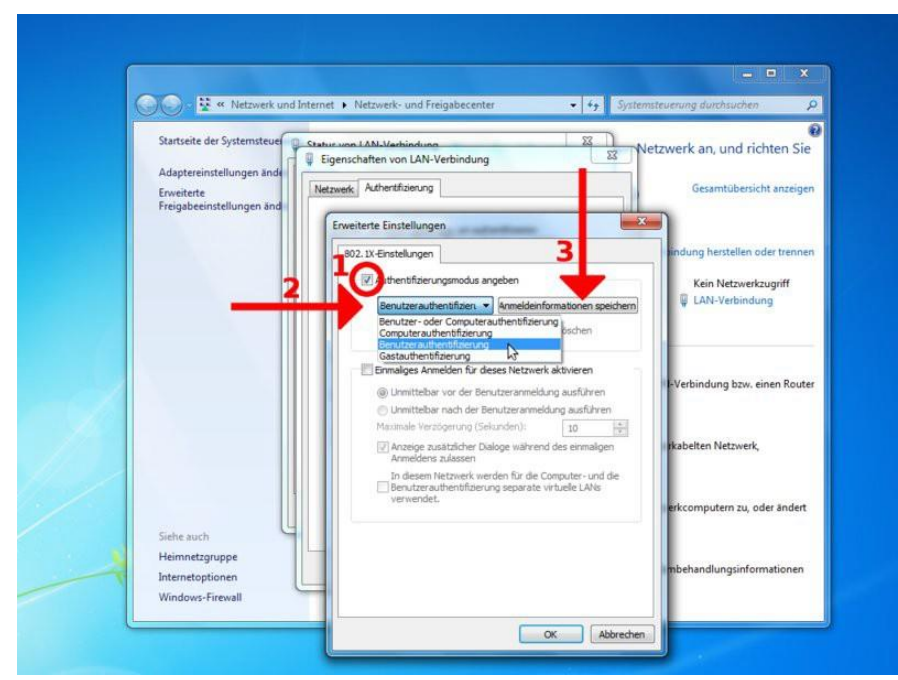

Setzen Sie hier das H¨akchen bei **Authentifizierungsmodus angeben** (1). Wählen Sie daraufhin den Modus Benutzerauthentifiziert im Dropdown-Menü (2). Klicken Sie danach rechts daneben auf den Button **Anmeldeinformationen speichern** (3).

#### **2.1 Windows 7**

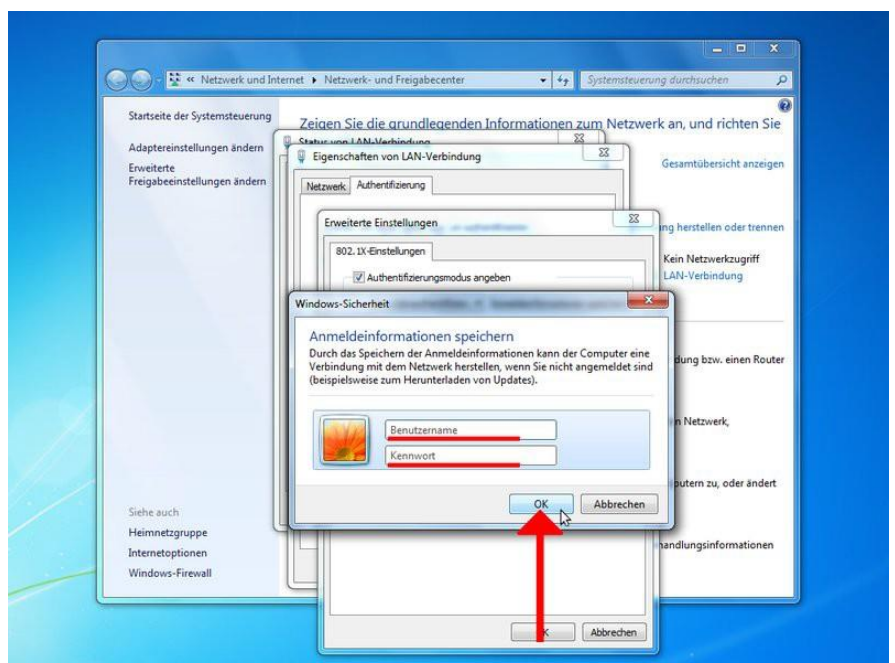

 $\overline{\Omega}$ 

Im Windows-Sicherheit-Fenster geben Sie bitte Ihre Nutzerdaten ein. Sie können daraufhin alle geöffneten Fenster mit OK bestätigen bzw. schließen. Eine Erfolgreiche Verbindung wird im Netzwerksymbol am rechten unteren Bildschirmrand kenntlich gemacht.

#### **2.3 Ubuntu 12.04**

#### **2.2 Ubuntu 12.04**

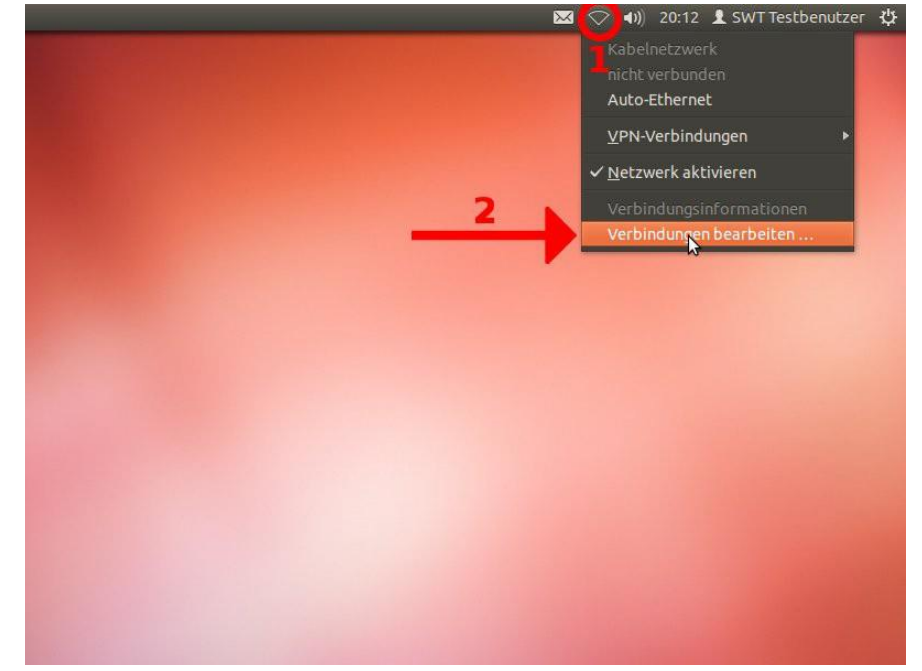

Klicken Sie mit der linken Maustaste auf das Symbol zur Verwaltung der Netzwerkverbindungen am rechten oberen Bildschirmrand (1) und wählen Sie den Menüpunkt Verbindungen bearbeiten aus (2).

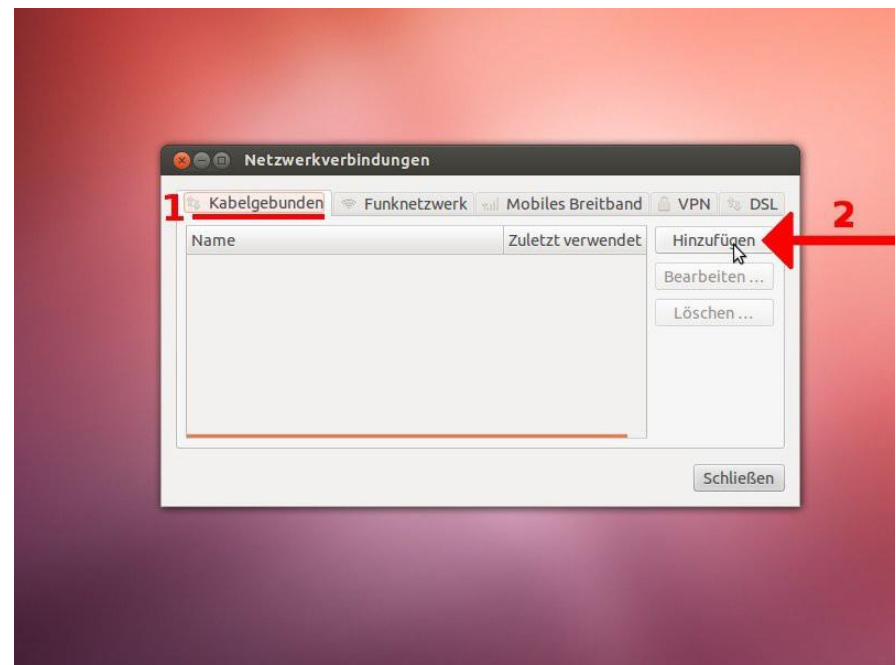

Bleiben Sie auf dem Reiter **Kabelgebunden** (1) und erstellen Sie mit dem Button **Hinzufügen** eine neue Netzwerkverbindung (2).

### **2.3 Ubuntu 12.04**

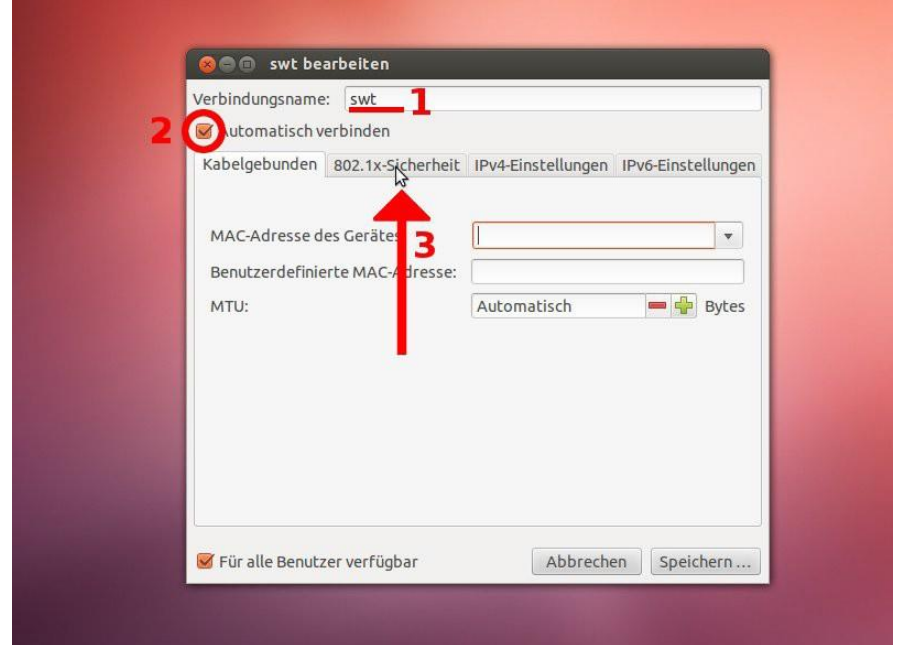

 $\overline{\Omega}$ 

Tragen Sie in der den gewünschten **Verbindungsname**n ein (1) und setzen Sie (falls nicht anders gerwünscht) den Haken bei **Automatisch verbinden** (2). Gehen Sie daraufhin auf den Reiter **802.1x-Sicherheit** (3).

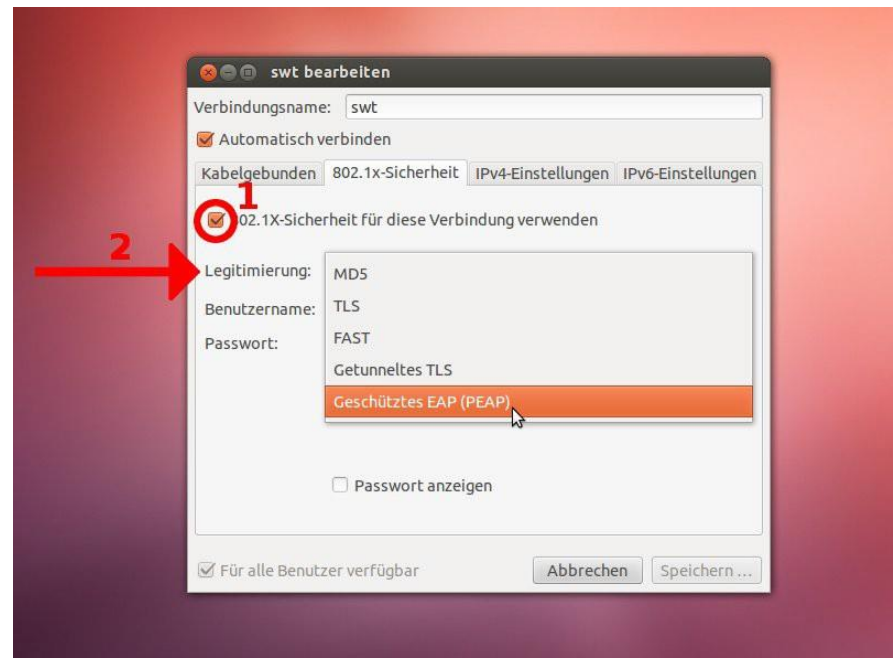

SetzenSie denHaken **802.1x-Sicherheit für dieseVerbindung verwenden** (1) und w¨ahlen Sie danach die Legitimierung auf **Geschütztes EAP (PEAP)**  $(2).$ 

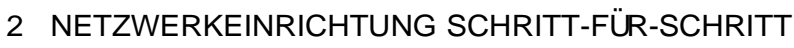

#### **2.3 Ubuntu 12.04**

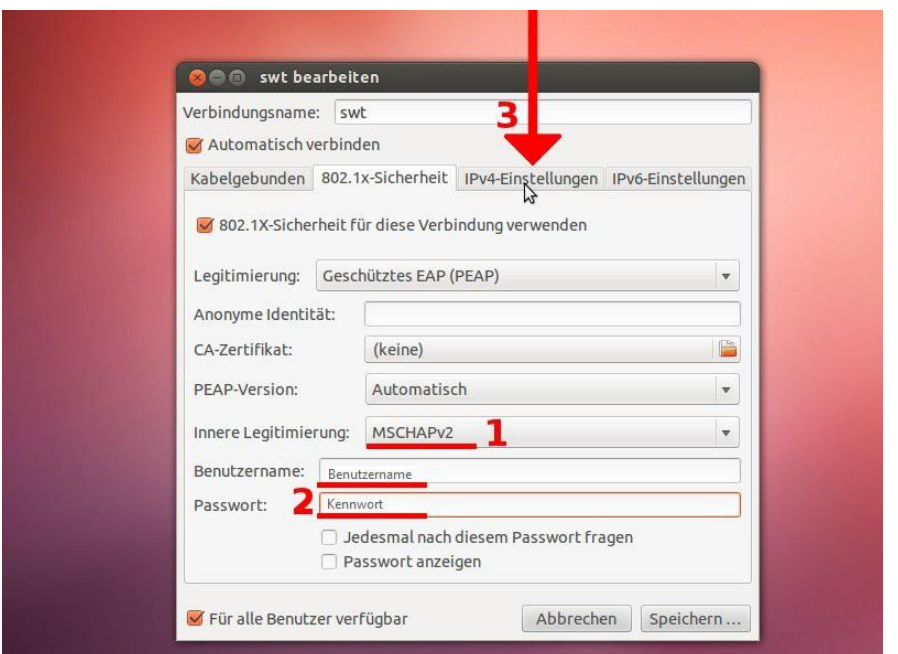

Stellen Sie sicher, dass die **Innere Legitimierung** auf **MSCHAPv2** steht (1). Fülen Sie nun die Felder Benutzername und Kennwort mit ihren Nutzungsdaten aus (2). Gehen Sie danach auf den Reiter **IPv4-Einstellungen** (3).

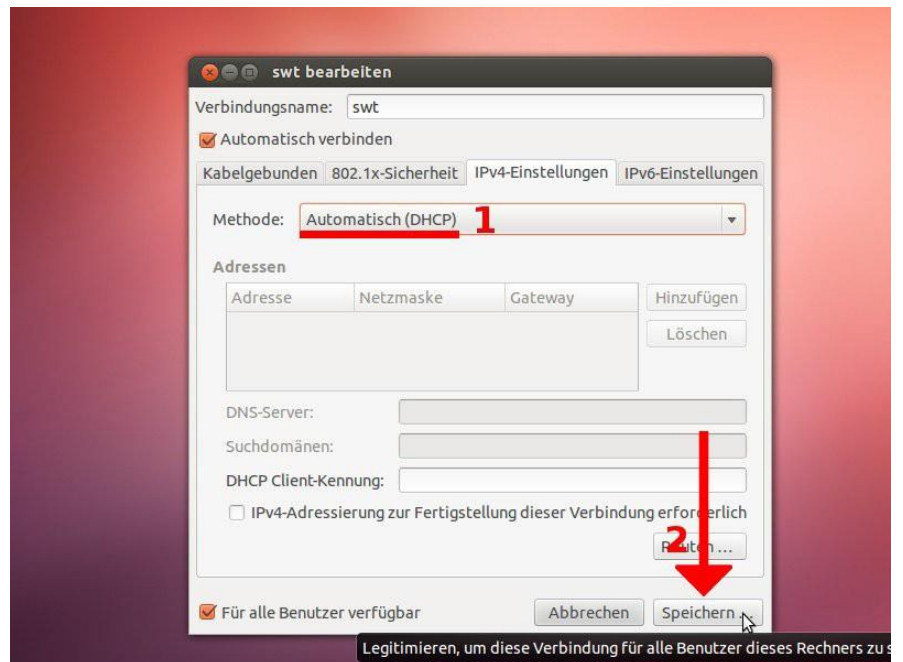

Stellen Sie sicher, dass die **Methode** auf **Automatisch (DHCP)** steht (1) und speichern Sie ihre Änderungen (2).

#### **2.3 Ubuntu 12.04**

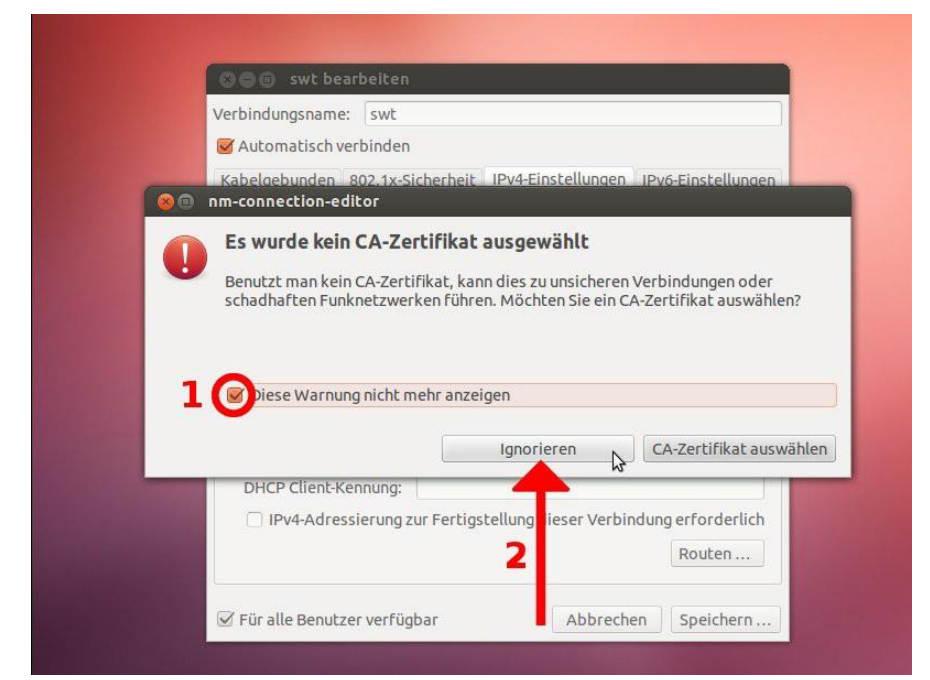

Die Zertifikat-Warnung können Sie ignorieren (2). Um nicht bei jeder Verbindung diese Meldung zu erhalten k¨onnen Sie das H¨akchen bei **Diese Warnung nicht mehr anzeigen** setzen (1).

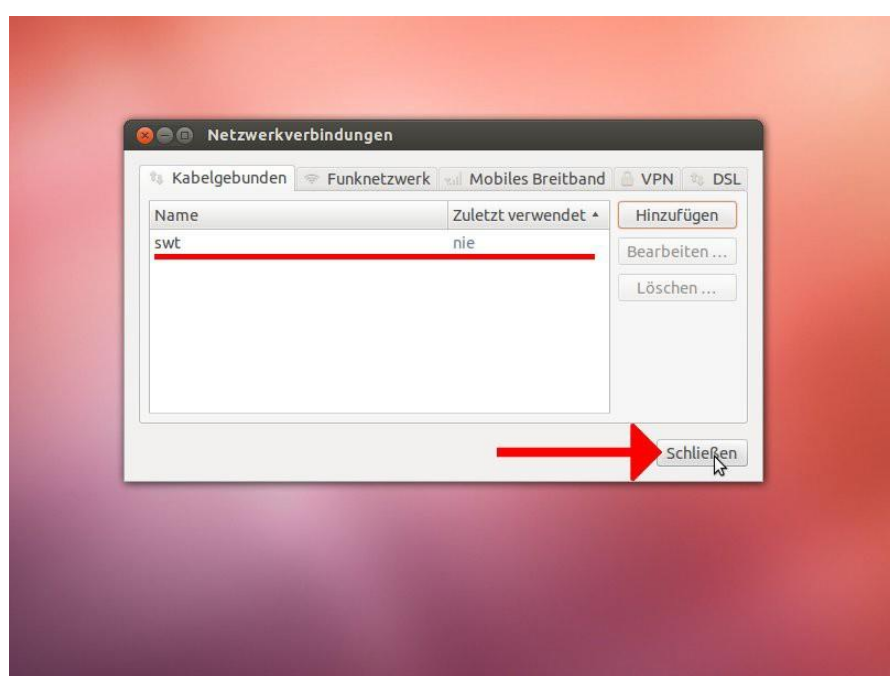

Ihre neue Verbindung erscheint nun in der Liste und Sie können das Fenster schließen.

#### **2.3 Ubuntu 12.04**

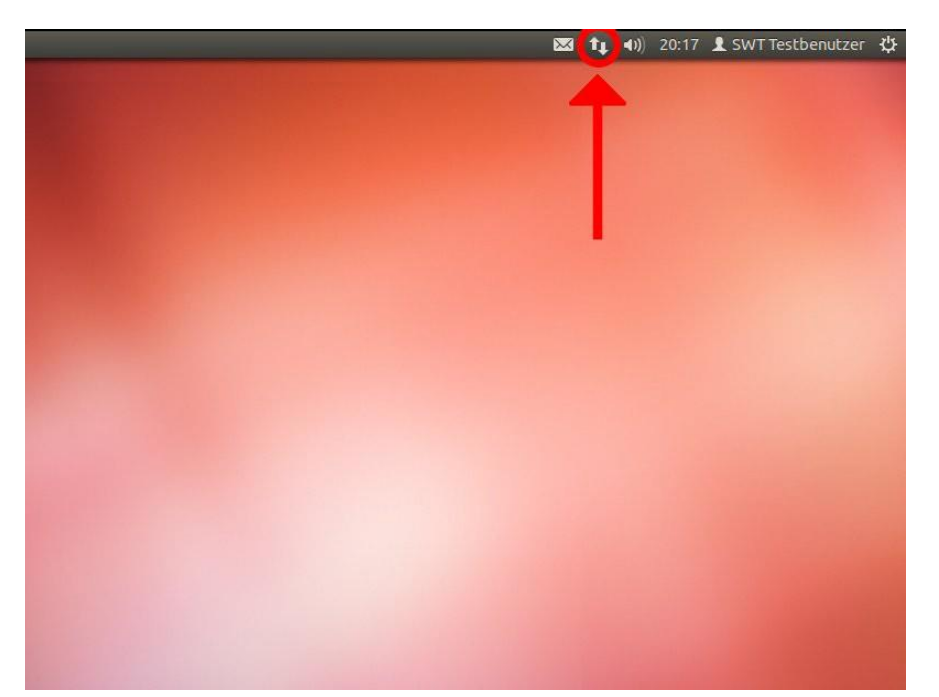

Bei erfolgreicher Verbindung erscheint das Netzwerksymbol zweier entgegengesetzter Pfeile am oberen rechten Bildschirmrand. Ihre Verbindungen können Sie bei Linksklick auf das Symbol einsehen und auswählen.

#### **2.3 Mac OS X**

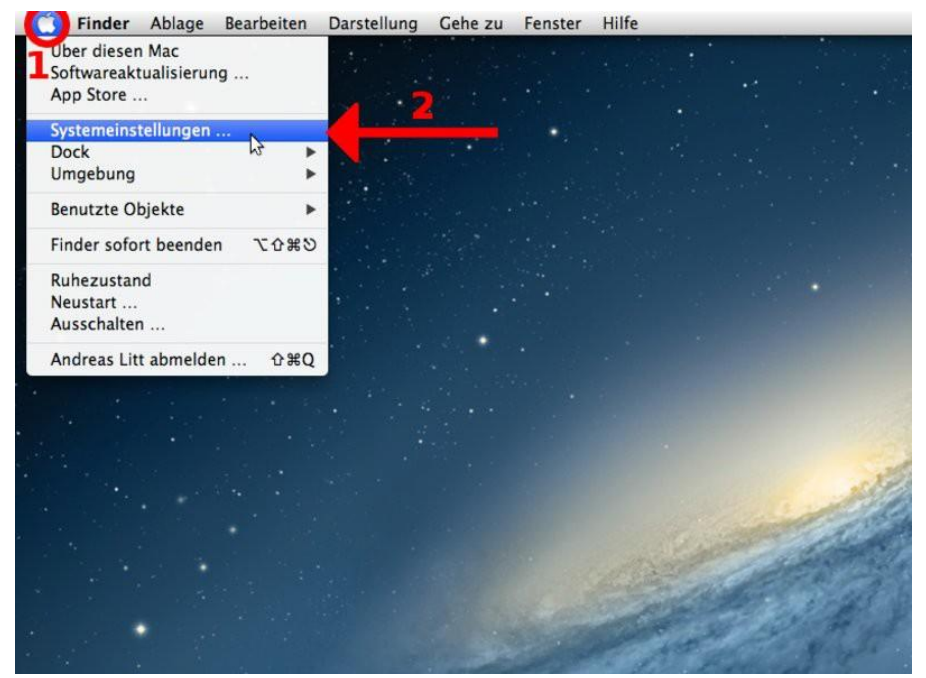

Gehen Sie auf das Apfel-Logo in der linken oberen Ecke des Bildschirms (1) und wählen Sie Systemeinstellungen... (2).

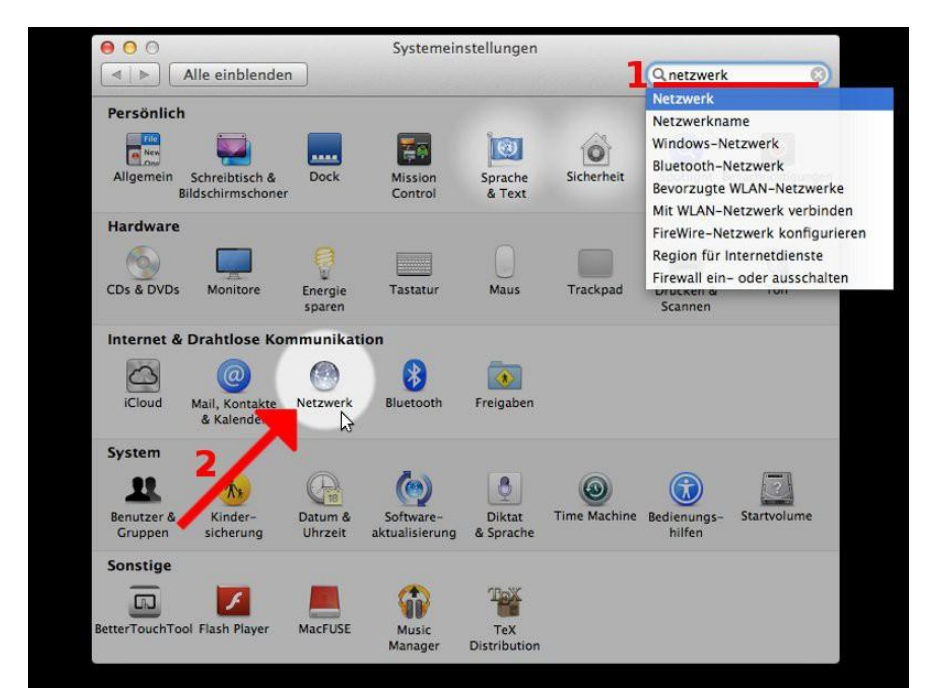

Geben Sie im Fenster *Systemeinstellungen* den Begriff **Netzwerk** in das Suchfeld ein (1). W¨ahlen Sie dann unter der Rubrik **Internet & Drahtlose Kommunikation** den Punkt **Netzwerk** (2).

## **2.4 Mac OS X**

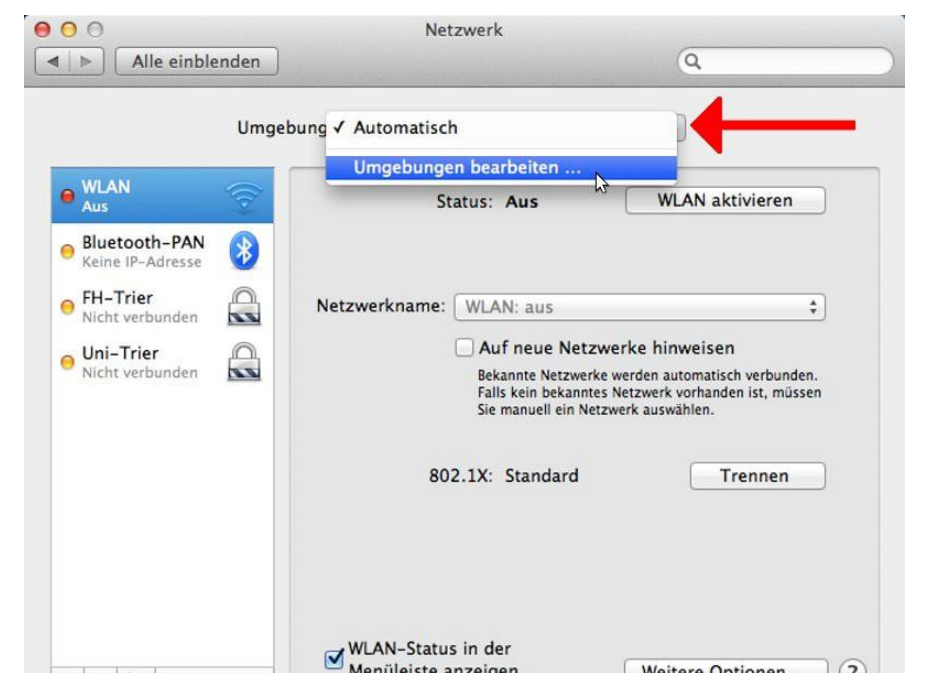

 $\widehat{\mathbf{R}}$ 

Gehen Sie auf das Dropdown-Menü Umgebung und wählen Sie Umgebung **bearbeiten**.

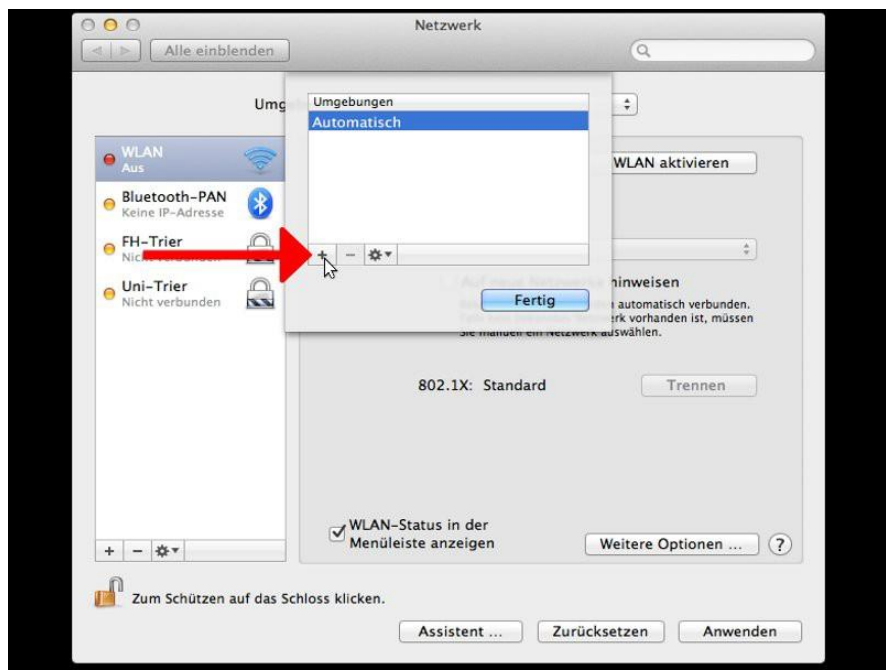

Durch klicken auf das **Plus-Symbol** legen Sie eine neue Netzwerk-Umgebung an.

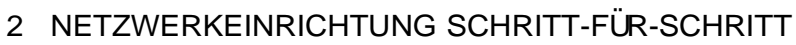

#### **2.4 Mac OS X**

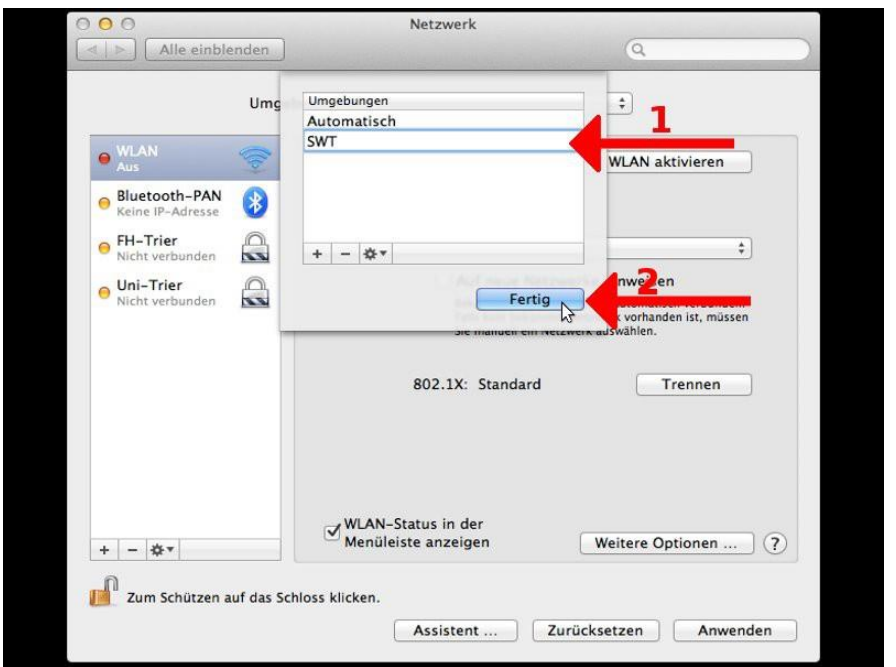

Der neuen Netzwerk-Umgebung wird der Name *SWT* gegeben (1). Bestätigen Sie daraufhin mit Klick auf die Schaltfläche *Fertig* (2).

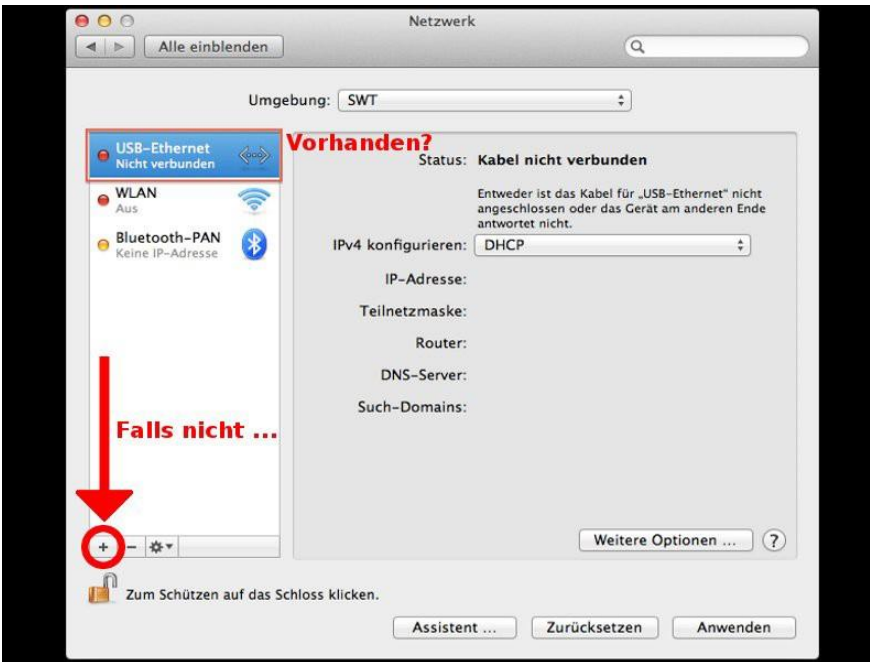

Sehen Sie nach, ob in der Liste eine Ethernet-Verbindung angezeigt wird. Falls ja können Sie den nächsten Schritt überspringen. Falls nicht fügen Sie mit Klick auf das **Plus-Symbol** manuell eine Verbindung hinzu.

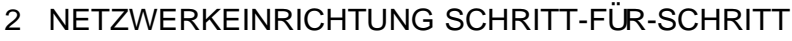

#### **2.4 Mac OS X**

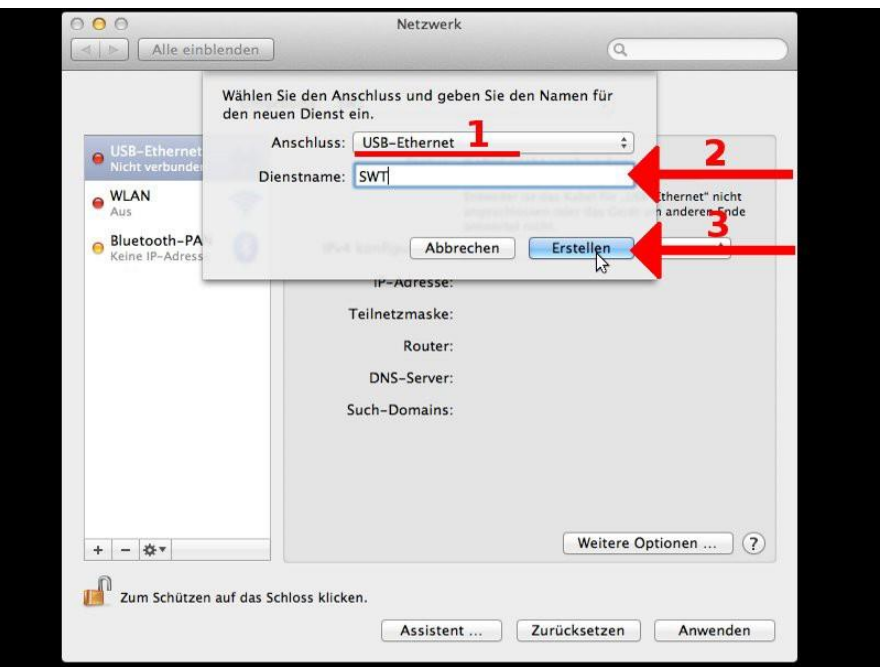

Wenn Sie auf das **Plus-Symbol** geklickt haben, w¨ahlen Sie unter **Anschluss** den von Ihnen verwendeten Ethernet-Adapter aus (1). Geben Sie danach Ihrer Verbindung einen beliebigen Dienstnamen (2). Bestätigen Sie daraufhin mit **Erstellen** (3).

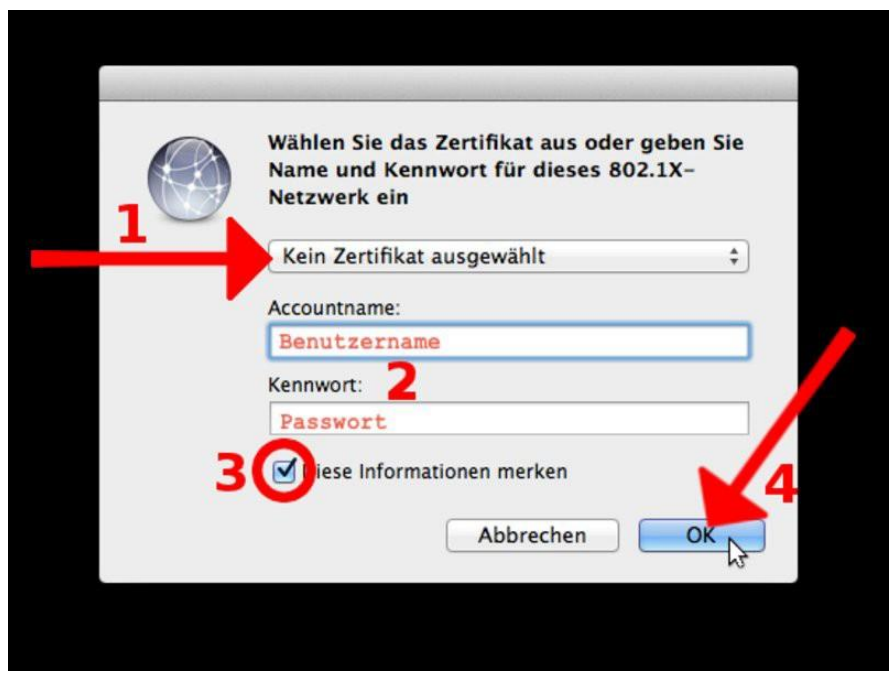

Stecken Sie das Netzwerkkabel nun (erneut) ein. Daraufhin erscheint ein Dialog zur *802.1X-Authentifizierung*. Stellen Sie sicher, dass im Dropdown-Menu¨ **Kein Zertifikat...** ausgewählt ist (1). Geben Sie nun Ihren Nutzernamen und Ihr Passwort ein (2). Setzen Sie (falls nicht anders gewünscht) das H¨akchen bei **Diese Informationen merken** (3) und bestätigen Sie mit OK (4).

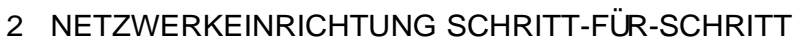

## **2.4 Mac OS X**

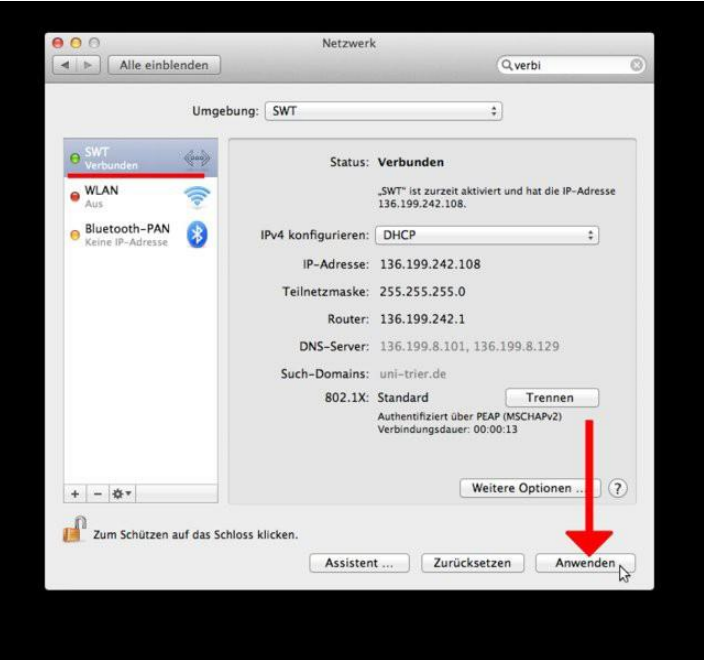

Bei erfolgreicher Verbindung wird die angelegte Verbindung mit einem grünen Punkt markiert. Sie können nun ihre Änderungen durch Klick auf den Button Anwenden bestätigen.

#### **2.4 Windows 8**

#### **2.4 Windows 8**

**.**

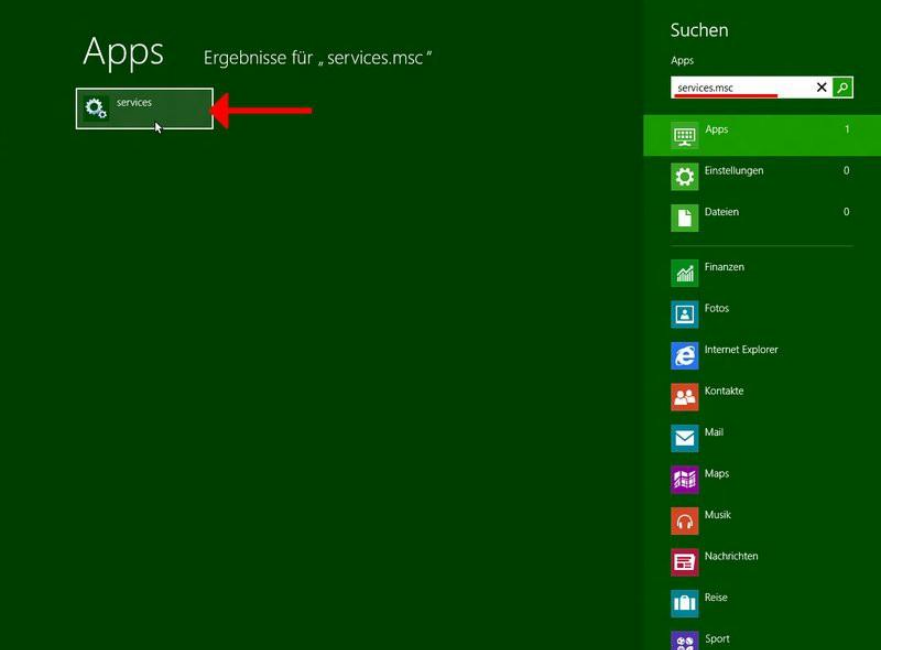

Geben Sie auf dem Startbildschirm die Suchanfrage **services.msc** ein (1) (Sobald Sie anfangen zu tippen erscheint die gezeigte Suchoberfläche). Wählen Sie nun die App Services aus (2).

| $\bullet$       | $\Box$<br>$\mathbf{z}$<br><b>Dienste</b>                                                                                                    |                                                                                                    |                                                                   |                                                                                                    |                               |                                                     |                                                |                 |
|-----------------|----------------------------------------------------------------------------------------------------|----------------------------------------------------------------------------------------------------|-------------------------------------------------------------------|----------------------------------------------------------------------------------------------------|-------------------------------|-----------------------------------------------------|------------------------------------------------|-----------------|
| Aktion<br>Datei | Ansicht<br>$\rightarrow$                                                                                                    |                                                                                                    |                                                                   |                                                                                                    |                               |                                                     |                                                |                 |
| du sh           | 12<br>$II$ $I$<br>問<br>a                                                                                                    |                                                                                                    |                                                                   |                                                                                                    |                               |                                                     |                                                |                 |
| Dienste (Lokal) | O<br>Dienste (Lokal)                                                                                                    |                                                                                                    |                                                                   |                                                                                                    |                               |                                                     |                                                |                 |
|                 | <b>Automatische Konfiguration</b><br>(verkabelt)                                                                                                    | Name<br>ActiveX-Installer (AxInstSV)                                                                                                    |                                                                   | Beschreibung<br>Bietet eine Be                                                                                    | Status                        | Starttyp<br>Manuell                                 | Anmel ^<br>Lokale                              |                 |
|                 | Den Dienst starten                                                                                                    | Anmelde-Assistent für Micr<br>Anmeldedienst<br>Anmeldeinformationsverwa                                                                                   |                                                                   | Ermöglicht Be<br>Unterstützt ei<br>Ermöglicht da                                                                  |                               | Manuell<br>Manuell<br>Manuell                       | Lokale<br>Lokale<br>Lokale                     |                 |
|                 | Beschreibung:<br>Mit dem Dienst für die automatische<br>Konfiguration von Kabelnetzwerken<br>(DOT3SVC) wird eine IEEE 802.1X-<br>Authentifizierung an Ethernet-<br>Schnittstellen ausgeführt. Wenn bei<br>der aktuellen verkabelten<br>Netzwerkbereitstellung die 802.1X-<br>Authentifizierung erzwungen wird,<br>muss der DOT3SVC-Dienst so | Anschlussumleitung für Re<br>Anwendungserfahrung<br>Anwendungsidentität<br>Anwendungsinformationen<br>Anwendungsverwaltung<br>Arbeitsstationsdienst       |                                                                   | Ermöglicht di<br>Verarbeitet An., Wird au<br>Bestimmt und<br>Erleichtert das<br>Verarbeitet Ins<br>Erstellt und w | Wird au<br>Wird au<br>Wird au | Manuell<br>Manuell<br>Manuell<br>Manuell<br>Manuell | Lokale<br>Lokale<br>Lokale<br>Lokale<br>Lokale |                 |
|                 |                                                                                                    |                                                                                                    |                                                                   |                                                                                                    |                               |                                                     |                                                | Aufgabenplanung |
|                 |                                                                                                    |                                                                                                    | konfiguriert werden dass eine<br>Konnektivität auf der Z. Schicht | Automatische Konfinanzijn                                                                                         |                               |                                                     | <b>Adit dam Dian</b>                           |                 |
|                 | hergestellt bzw. Zugriff auf<br>Netzwerkressourcen ermöglicht wird.<br>Der DOT3SVC-Dienst wirkt sich nicht<br>auf Kabelnetzwerke aus, bei denen<br>die 802.1X-Authentifizierung nicht<br>erzwungen wird.                                                                                                    | Automatische W<br><b>Basisfiltermodul</b><br>Benachrichtigun                                                                                              | Starten<br>Beenden                                                |                                                                                                    | Wird au<br>Wird au            | Manuell<br>Automa<br>Automa                         | Lokale<br>Lokale<br>Lokale                     |                 |
|                 |                                                                                                    | Anhalten<br>Benutzerprofildi<br>Fortsetzen<br>BitLocker-Laufw<br>Neu starten<br>Blockebenen-Sic<br>Alle Aufgaben<br>Bluetooth-Unter<br>٠<br>Aktualisieren |                                                                   | Wird au                                                                                                    | Automa<br>Manuell             | Lokale<br>Lokale                                    |                                                |                 |
|                 |                                                                                                    |                                                                                                    |                                                                   |                                                                                                    | Manuell<br>Manuell            | Lokale<br>Lokale v<br>$\mathcal{P}$                 |                                                |                 |
|                 | Erweitert / Standard /                                                                                                    |                                                                                                    |                                                                   |                                                                                                    |                               |                                                     |                                                |                 |
|                 | Öffnet die Eigenschaften des aktuellen Objekts.                                                                                                    |                                                                                                    |                                                                   | Eigenschaften                                                                                                    |                               |                                                     |                                                |                 |

Suchen Sie im Fenster *Dienste* die Zeile **Automatische Konfiguration (verkabelt)** (1). Klicken Sie mit der rechten Maustaste auf diese Zeile und w¨ahlen Sie die Option **Eigenschaften** (2).

#### **2.4 Windows 8**

**.**

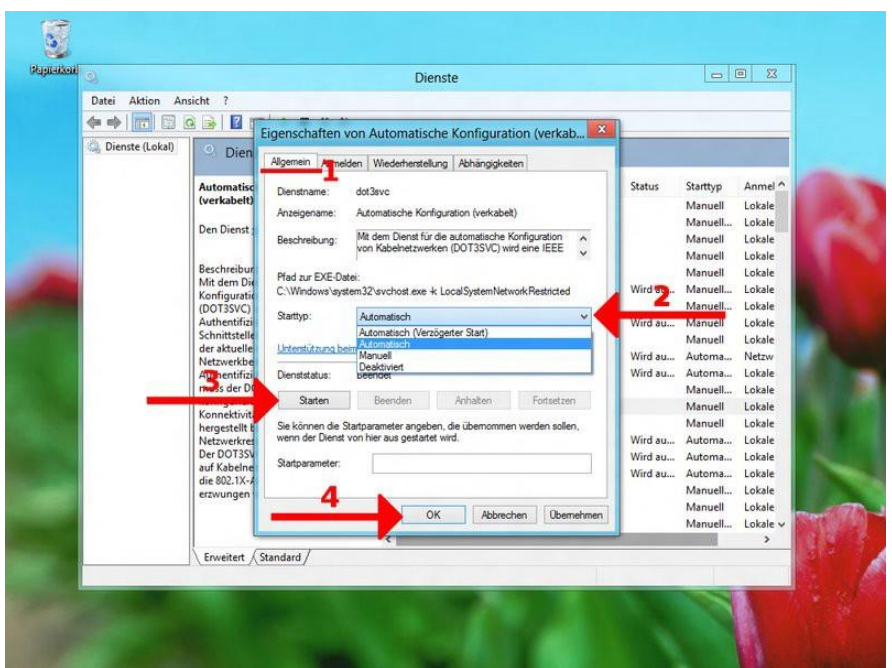

Bleiben Sie auf dem Reiter **Allgemein** (1) und w¨ahlen Sie den Starttyp **Automatisch** (2), damit der Authentifizierungsdienst bei jedem hochfahren automatisch startet. Starten Sie danach den Dienst mit den Button **Starten** (3) und bestätigen Sie mit OK (4).

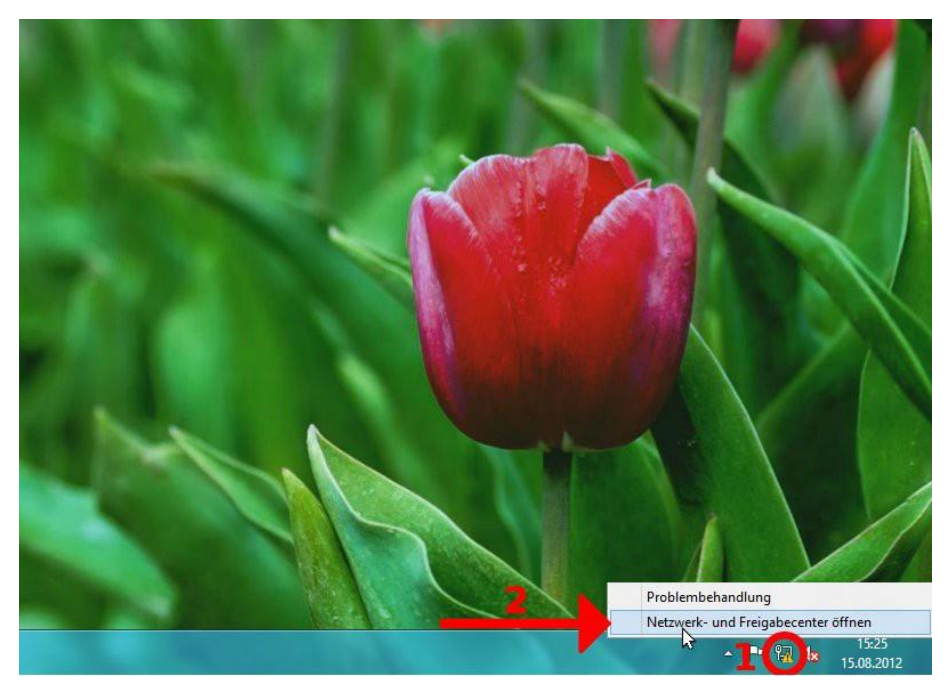

Nun können Sie am rechten unteren Bildschirmrand mit der linken Maustaste auf das Netzwerksymbol klicken (1), um das **Netzwerk- und Freigabecenter...** zu öffnen (2).

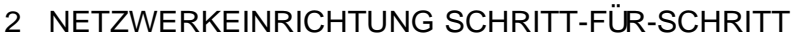

#### **2.4 Windows 8 .**

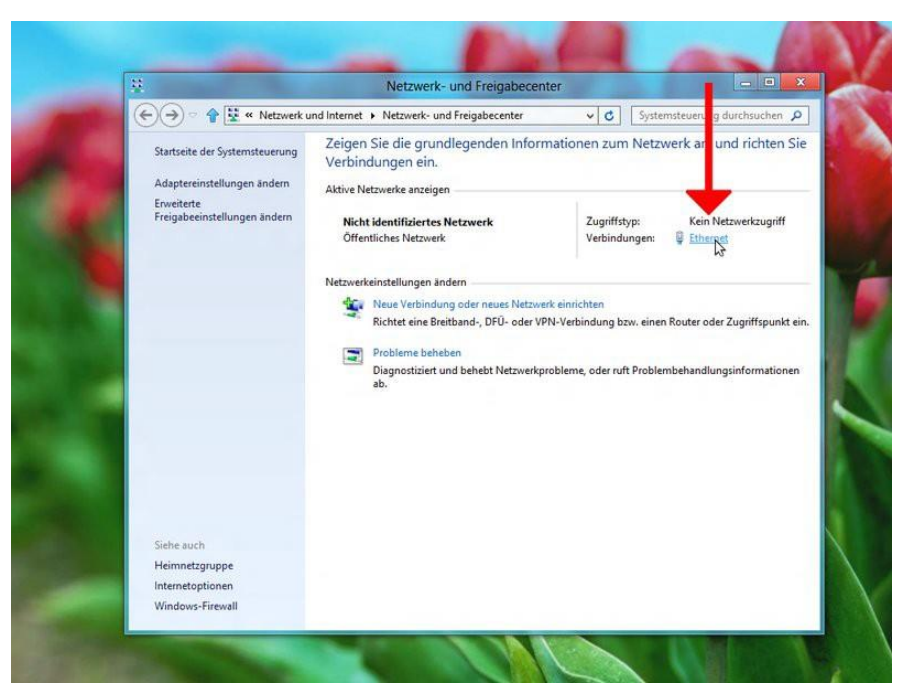

Klicken Sie auf den Link **Ethernet** auf der rechten Seite des Fensters.

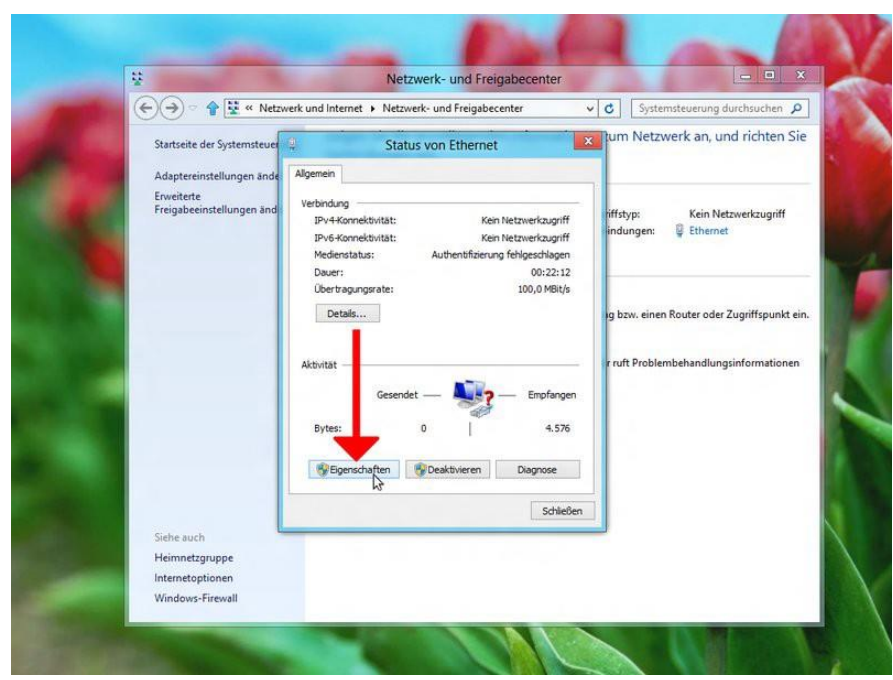

Gehen Sie auf **Eigenschaften**.

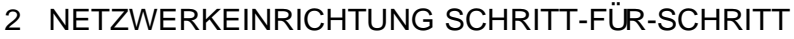

#### **2.4 Windows 8 .**

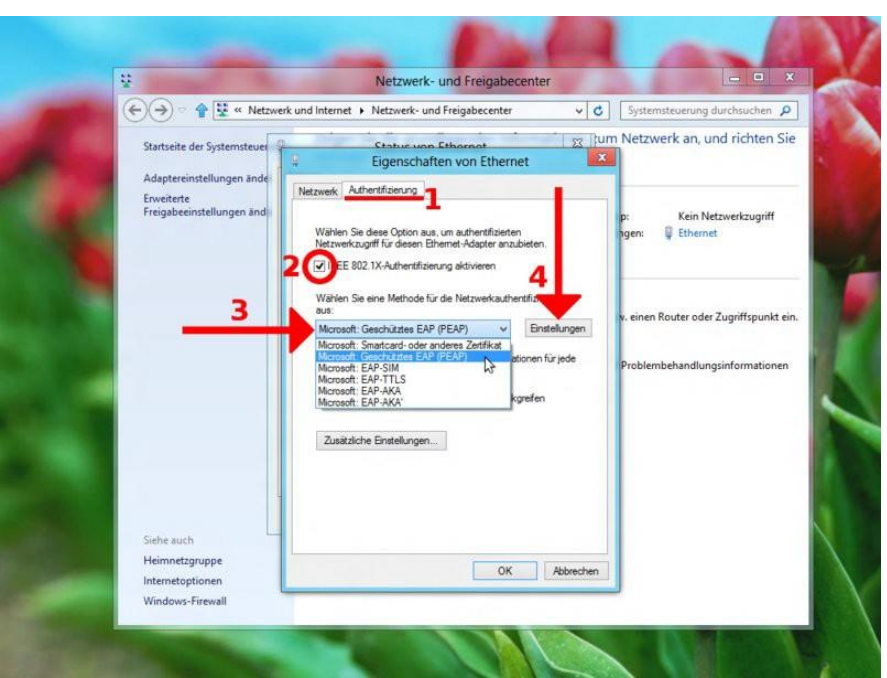

Gehen Sie auf den Reiter Authentifizierung (1). Setzen Sie das Häkchen bei IEEE 802.1X-Authentifizierung aktivieren (2) und wählen Sie Authentifizierungsmethode Microsoft: Geschütztes EAP (PEAP) (3). Klicken Sie nun auf **Einstellungen** (4).

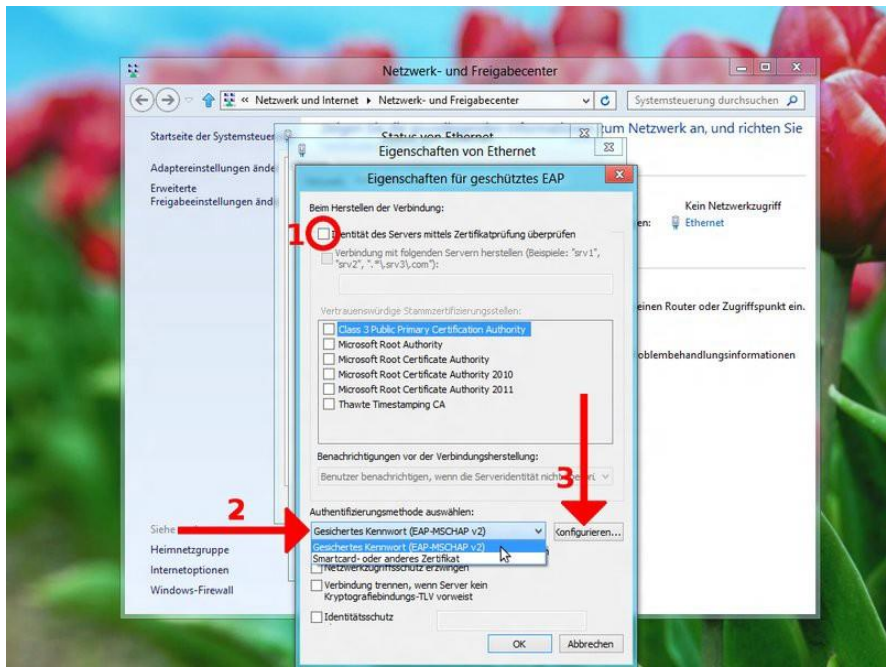

Entfernen Sie das Häkchen bei **Identität des Servers mittels** Zertifikatsprüfung (1) und wählen Sie die Authentifizierungsmethode Gesichertes Kennwort (EAP-MSCHAPv2) im Dropdown-Menü(2). Gehen Sie danach auf **Konfigurieren** (3).

#### **2.4 Windows 8 .**

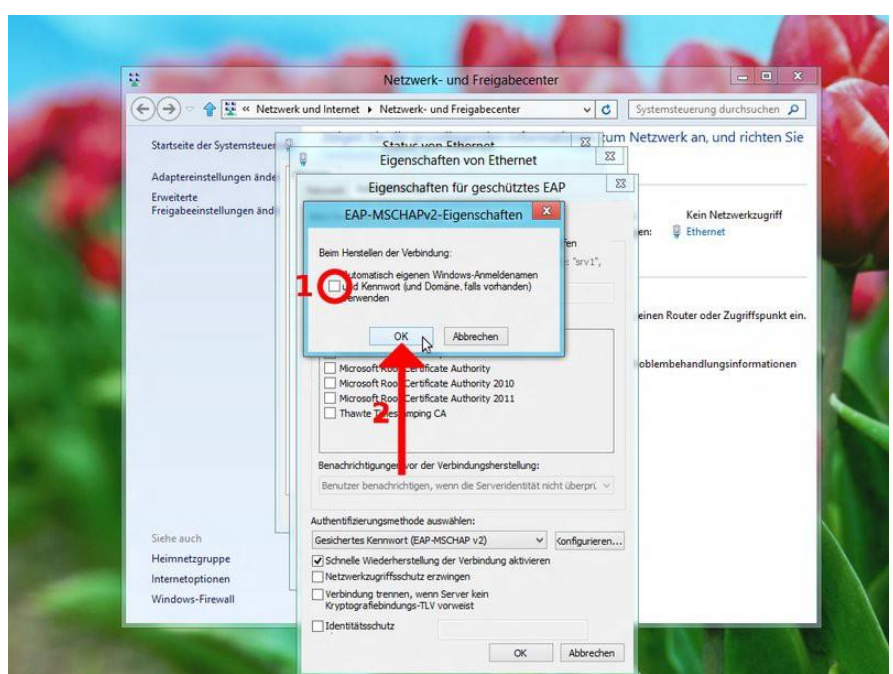

Entfernen Sie das Häkchen im Fenster EAP-MSCHAPv2-Eigenschaften (1), damit Sie sich mit Ihren Nutzerdaten anmelden können und klicken Sie auf OK (2).

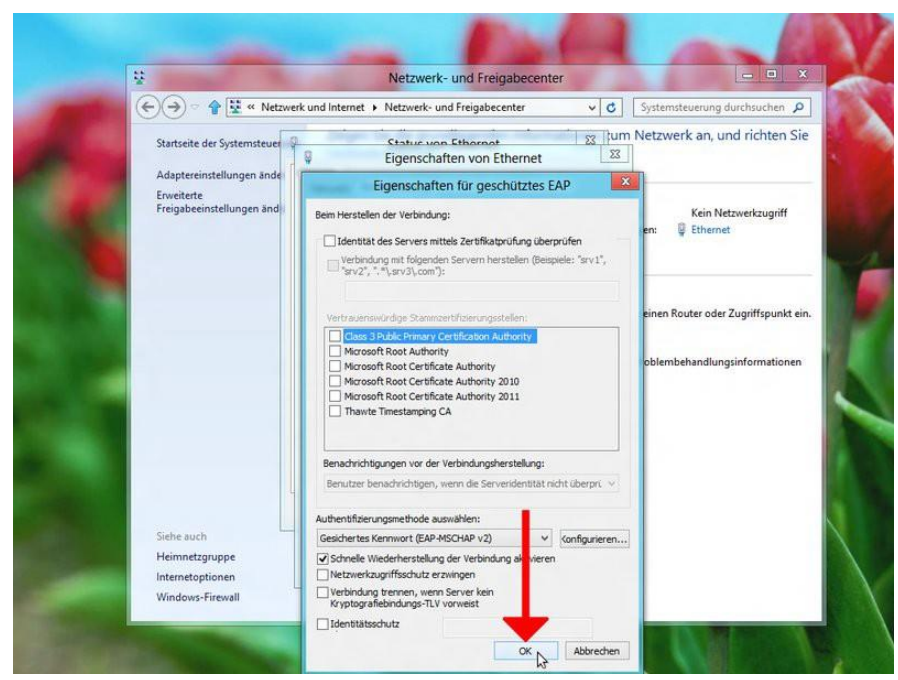

Bestätigen Sie ihre Eingaben im Fenster Eigenschaften *für geschütztes* EAP mit **OK**.

#### **2.4 . Windows 8**

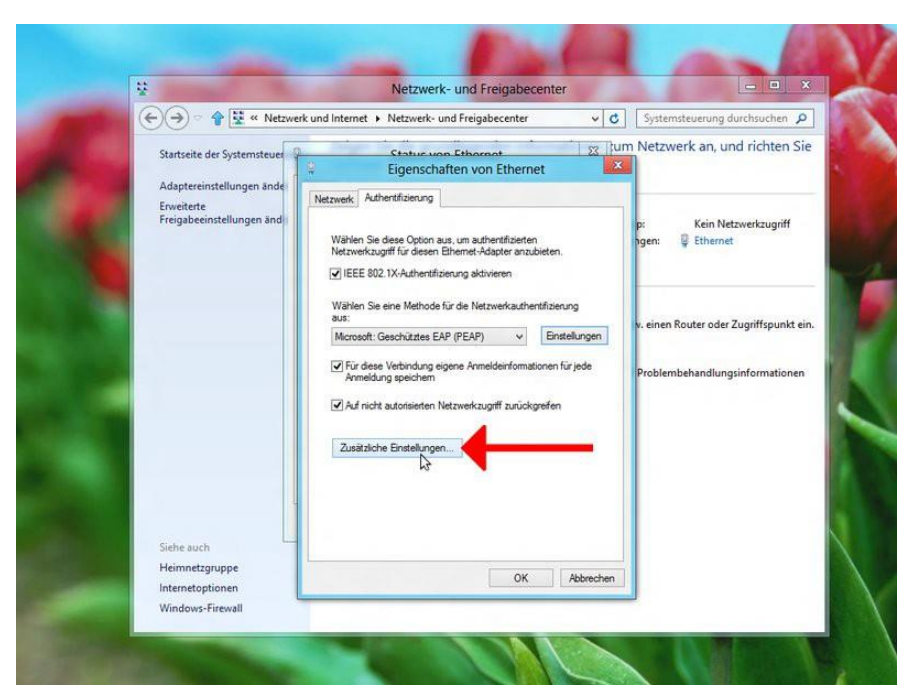

Im Fenster Eigenschaften von LAN-Verbindungen gehen Sie nun auf Zusätzliche **Einstellungen...**.

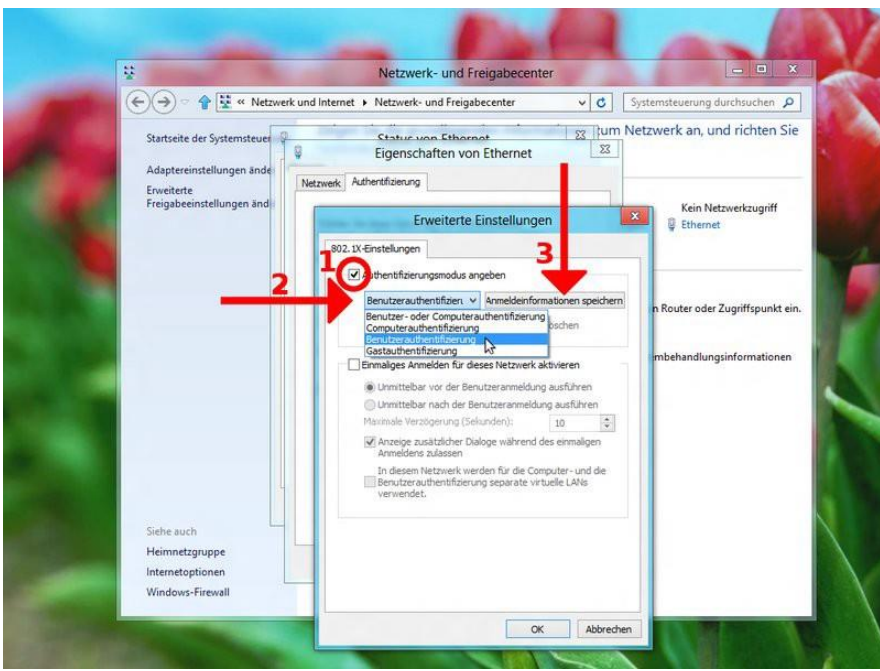

Setzen Sie hier das H¨akchen bei **Authentifizierungsmodus angeben** (1). Wählen Sie daraufhin den Modus Benutzerauthentifiziert im Dropdown-Menü (2). Klicken Sie danach rechts daneben auf den Button **Anmeldeinformationen speichern** (3).

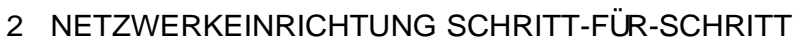

#### **2.4 Windows 8 .**

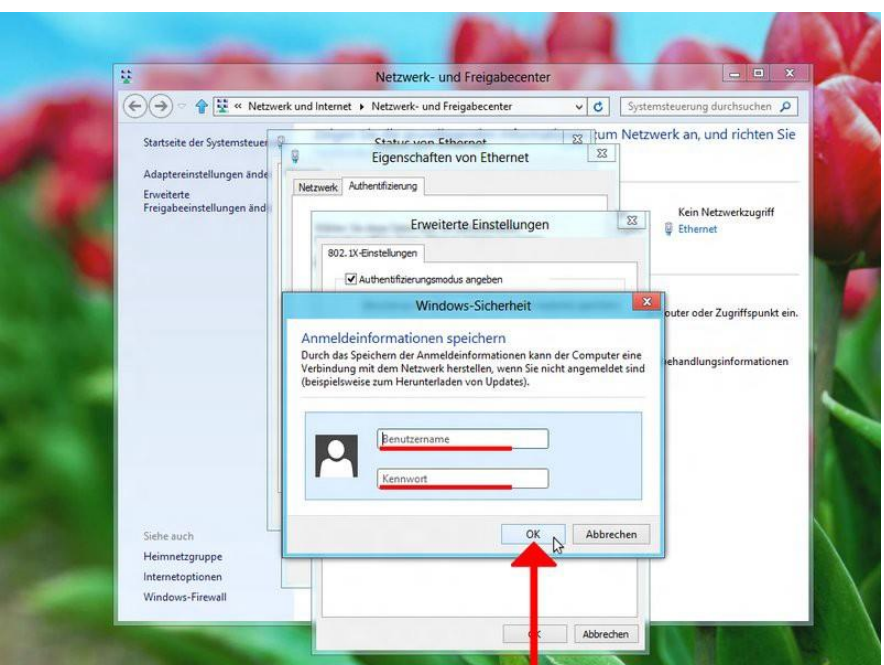

 $\overline{\Omega}$ 

In dem Windows-Sicherheit-Fenster geben Sie ihre Nutzerdaten ein. Sie können daraufhin alle geöffneten Fenster mit OK bestätigen bzw. schließen. Falls die Verbindung erfolgreich war, wird dies im Netzwerksymbol am rechten unteren Bildschirmrand angezeigt.

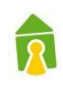

## **2.5 Windows 10**

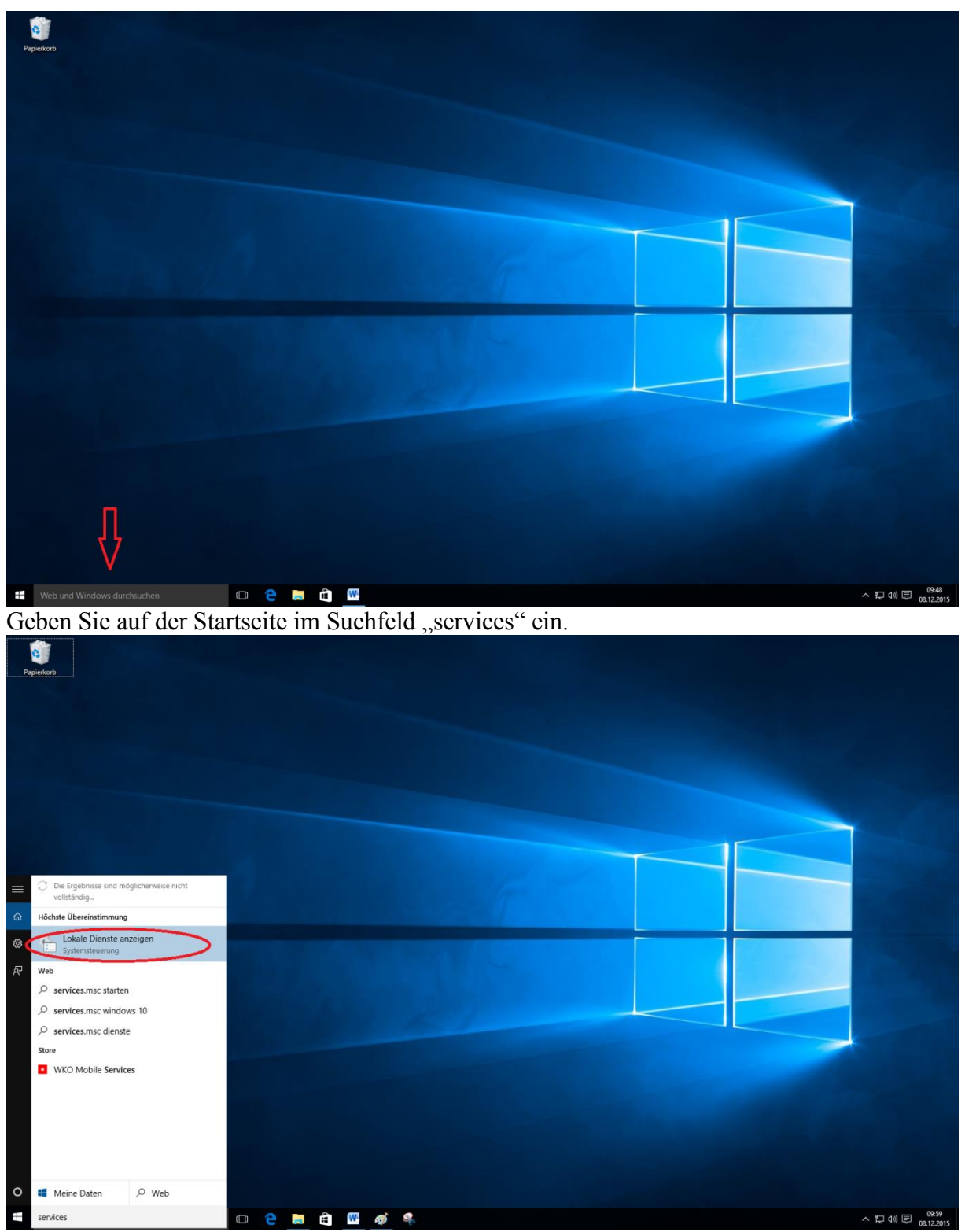

Klicken Sie nun auf "Lokale Dienste anzeigen"

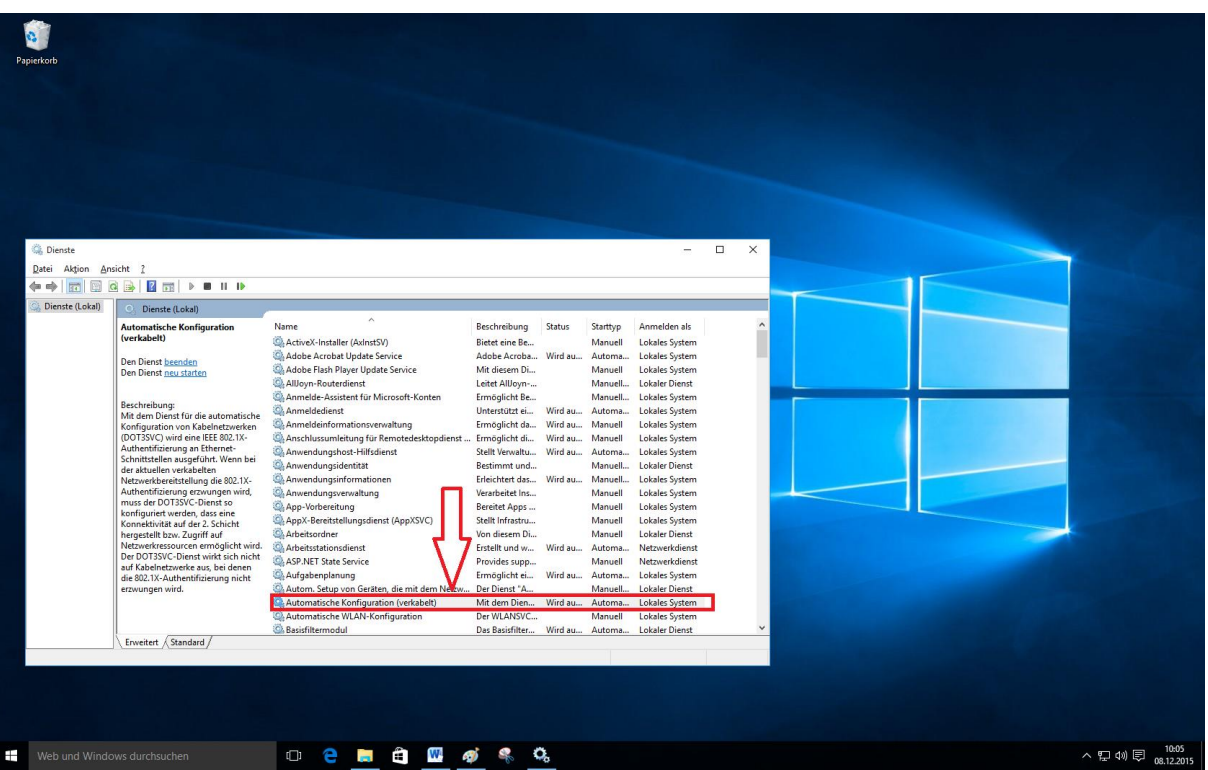

Fund Web und Windows durchsichen<br>Führen Sie nun einen Doppelklick auf den Dienst "Automatische Konfiguration (verkabelt)" aus.

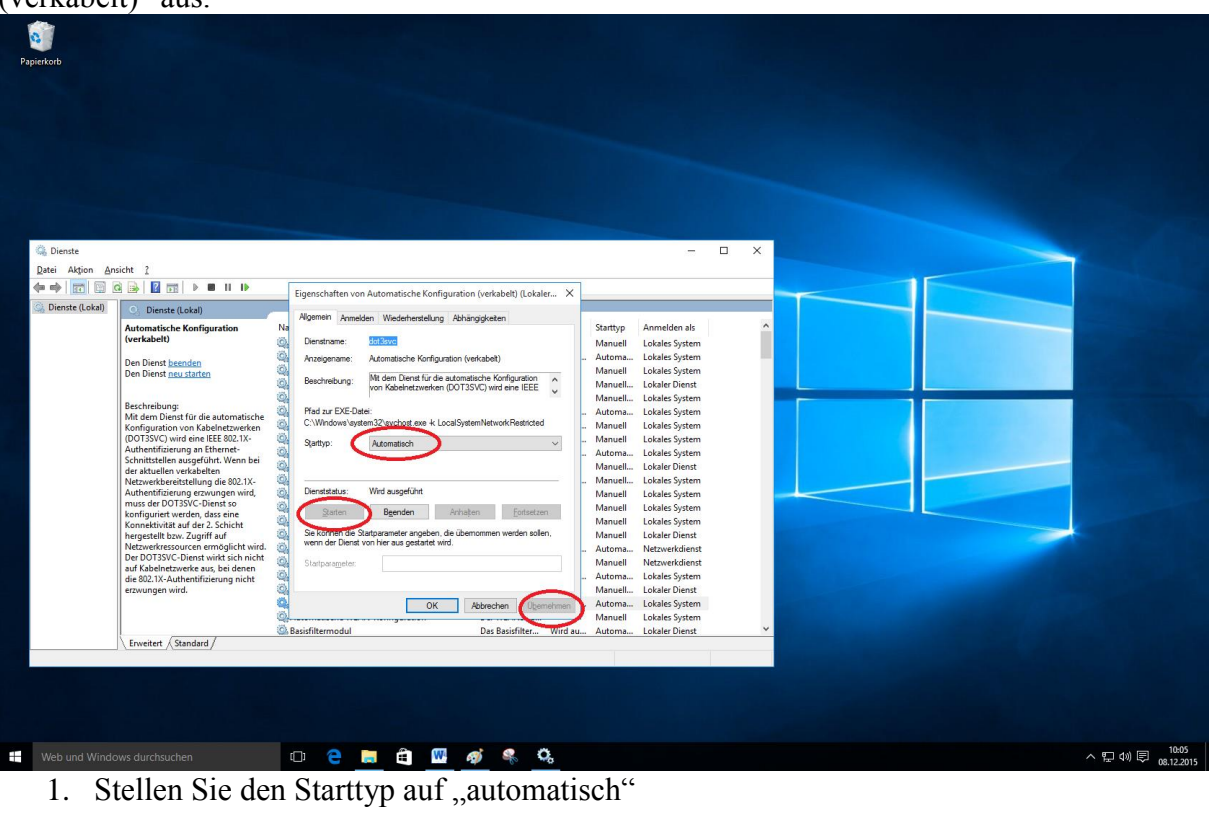

- 2. Starten Sie den Dienst mit Klick auf "Start"
- 3. Klicken Sie auf "Übernehmen"

Schließen Sie die beiden Fenster.

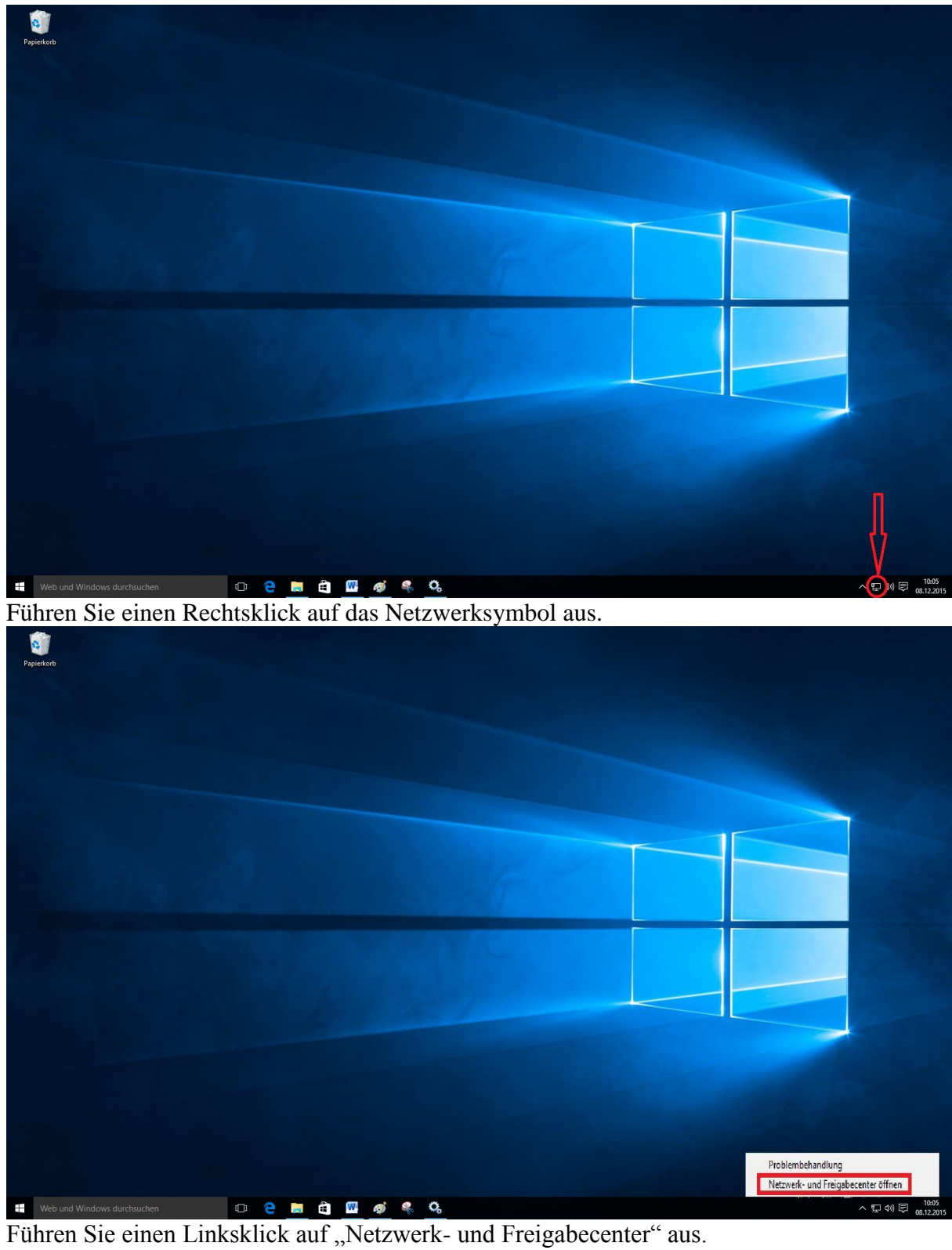

 $\overline{\mathbf{R}}$ 

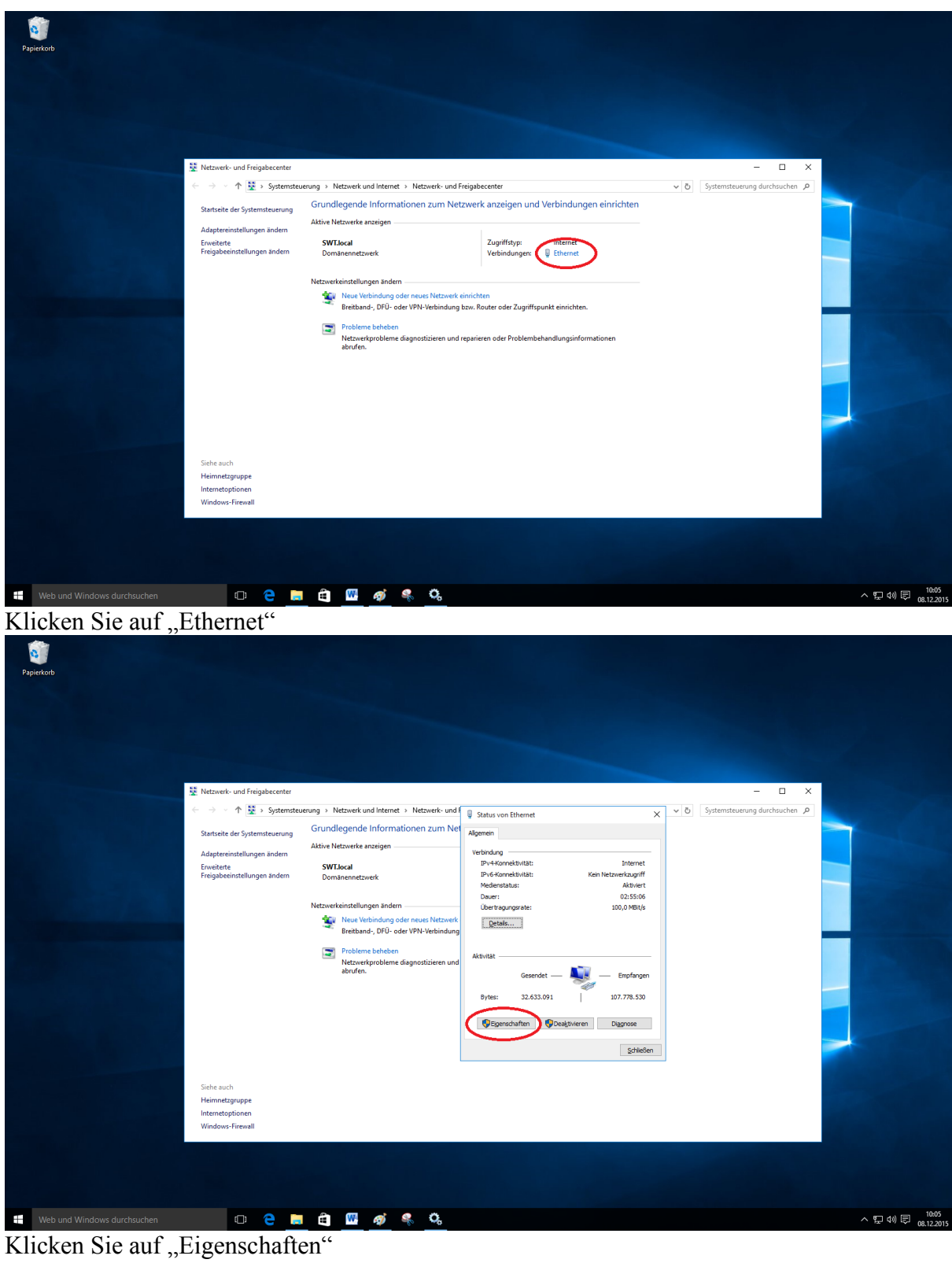

 $\overline{\Omega}$ 

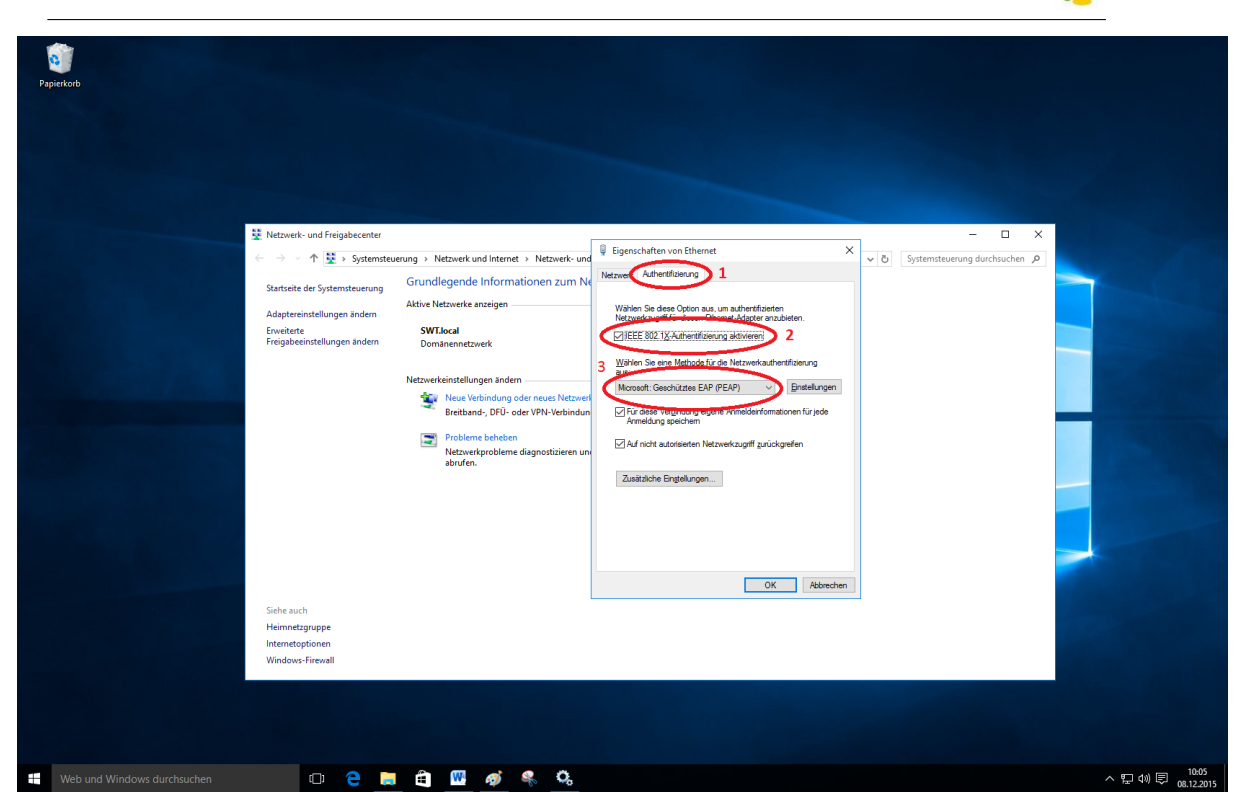

- 1. Klicken Sie auf die Registerkarte "Authentifizierung"
- 2. Aktivieren Sie die "IEEE 802.1X "Authentifizierung"
- 3. Stellen Sie sicher, dass "Microsoft Geschütztes EAP (PEAP) ausgewählt ist.

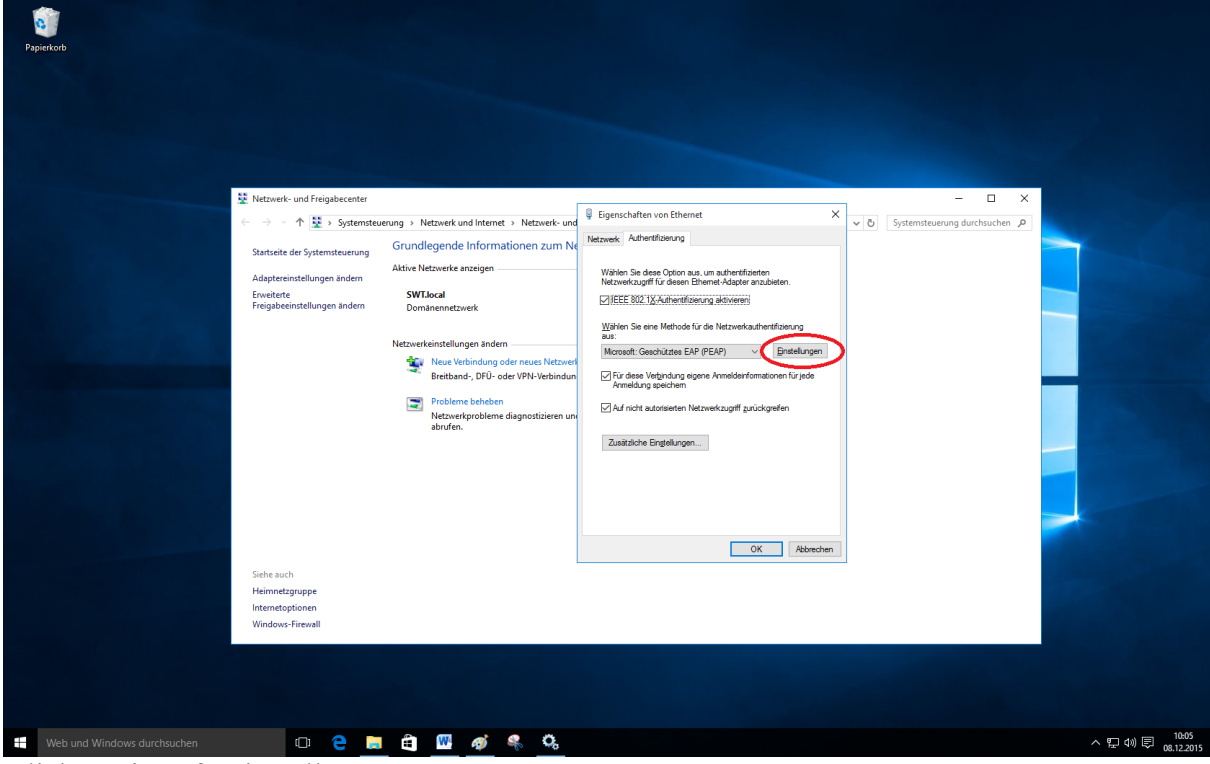

Klicken Sie auf "Einstellungen"

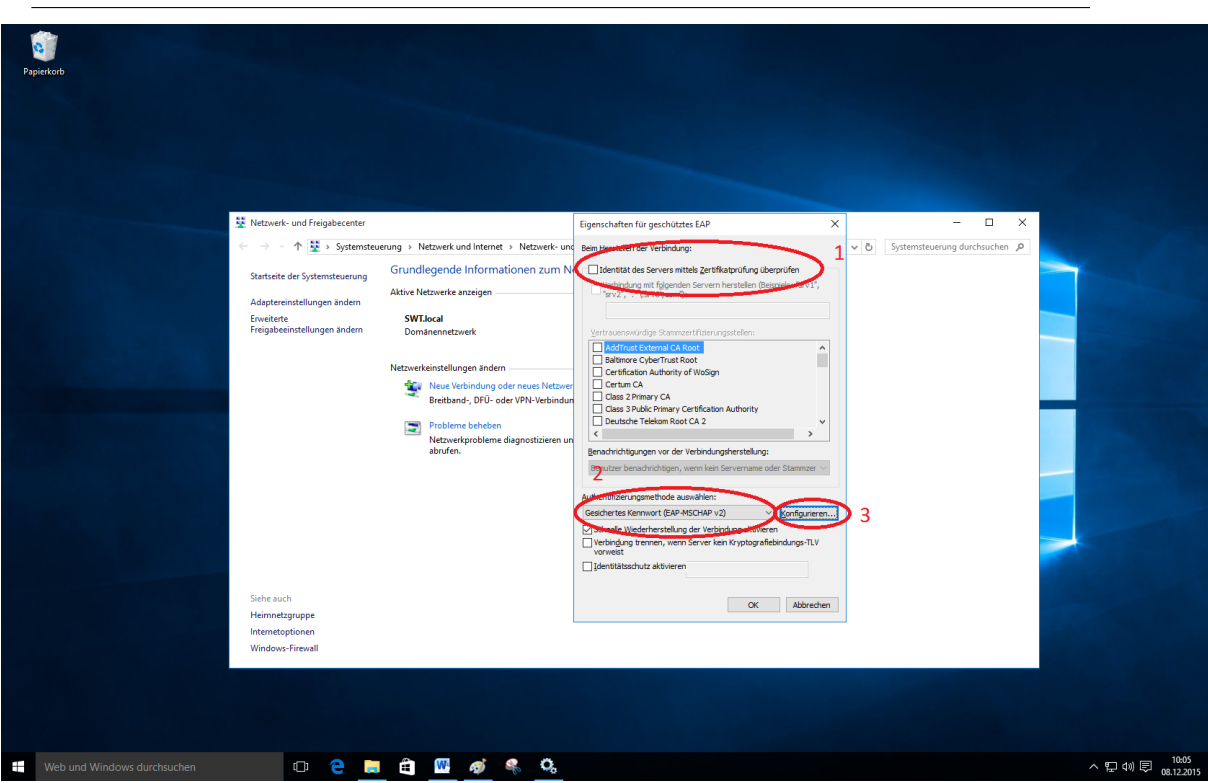

- 1. **Entfernen** Sie das Häkchen bei "Identität des Servers mittels Zertifikatprüfung prüfen"
- 2. Stellen Sie sicher, dass unter Authentifizierungsmethode
- "Gesichertes Kennwort (EAP-MSCHAP v2)" ausgewählt ist.
	- 3. Klicken Sie auf "Konfigurieren"

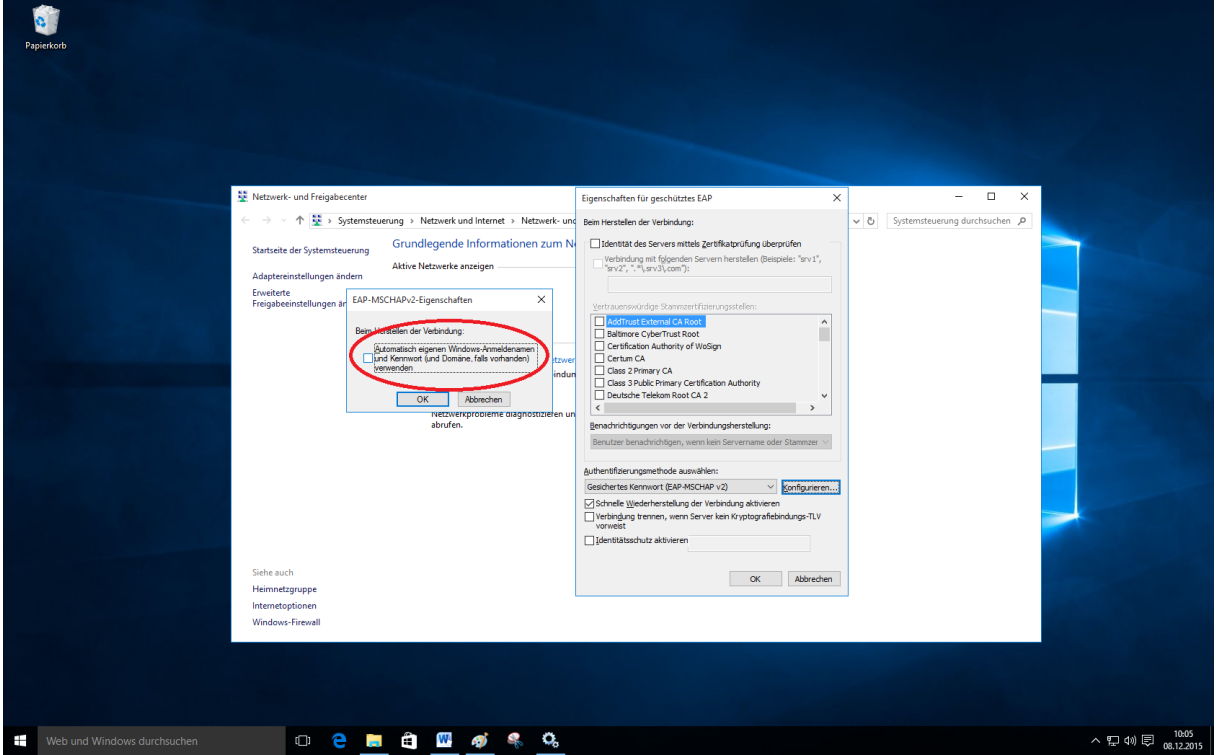

Entfernen Sie das Häkchen und klicken Sie auf "OK"

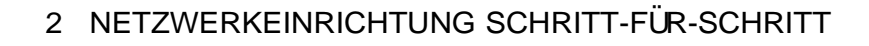

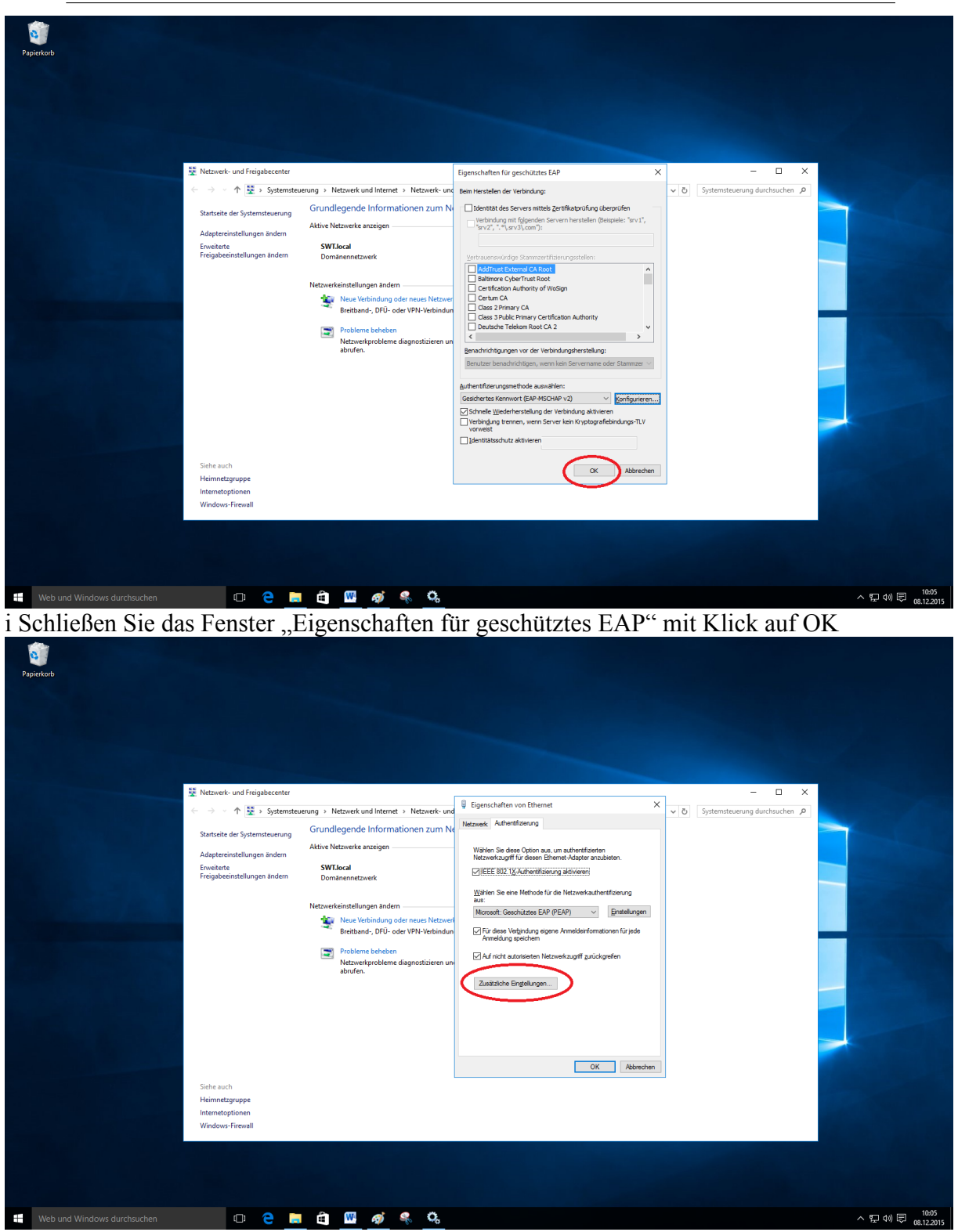

Klicken Sie im Fenster "Eigenschaften von Ethernet" auf "Zusätzliche Einstellungen"

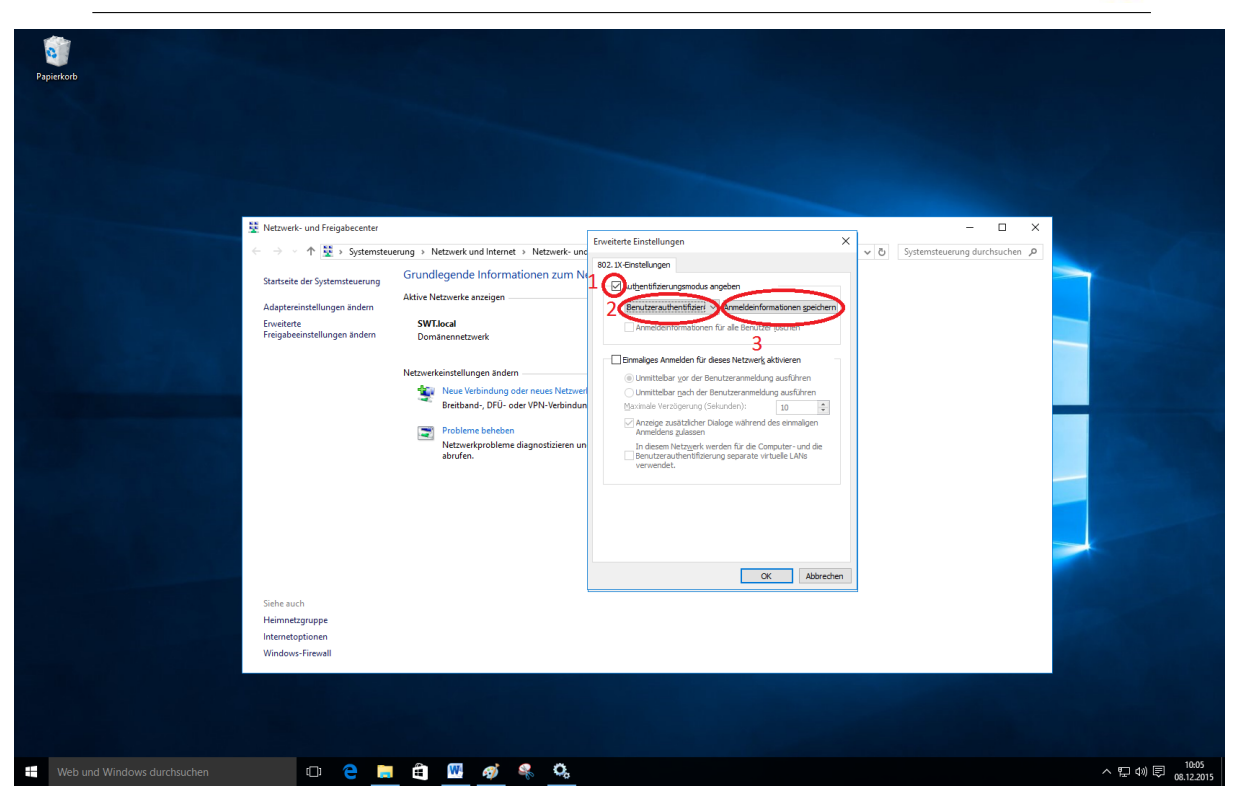

- 1. Setzen Sie das Häkchen bei "Authentifizierungsmodus angeben"
- 2. Wählen Sie "Benutzerauthentifizierung"
- 3. Klicken Sie auf "Anmeldeinformationen speichern"

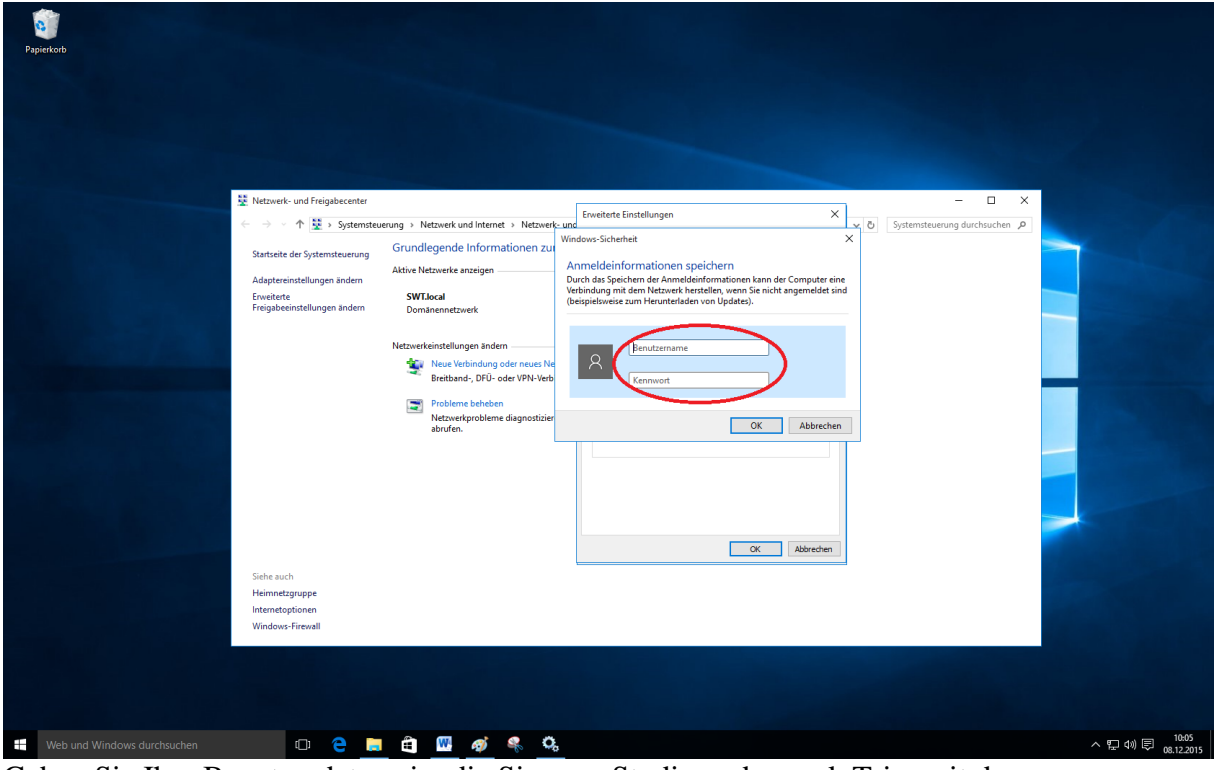

Geben Sie Ihre Benutzerdaten ein, die Sie vom Studierendenwerk Trier mit der Nutzungsvereinbarung für das Internet erhalten haben. Schließen Sie alle Fenster mit "OK"

# $\overline{\Omega}$

## **2.6 Sonstige Betriebssysteme**

Für alle weiteren Betriebssysteme können Sie entweder die Dokumentation einer anderen Version zu Rate ziehen oder folgende Anweisungen beachten:

Sie müssen eine Möglichkeit finden ihre Netzwerkverbindungen zu verwalten und einen Anschluss wie folgt konfigurieren:

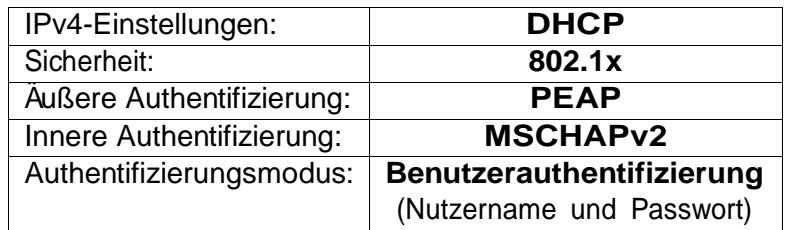

Tabelle 1: Authentifizierungsmethoden

Beachten Sie dabei, dass die Namensgebung abweichen kann.

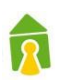

## **3 Deaktivieren der Netzwerkkonfiguration**

#### **3.1 Windows 7**

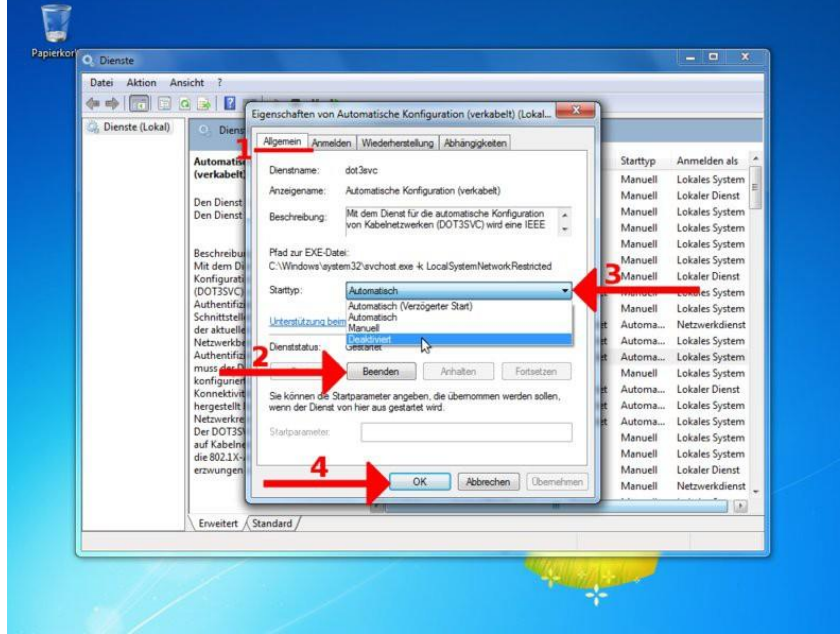

Folgen Sie zunächst den Anweisungen 1 und 2 für Windows 7 im Abschnitt *Netzwerkeinrichtung Schritt-für-Schritt*. Bleiben Sie auf dem Reiter **Allgemein** (1) und klicken Sie auf den Button Beenden (2). W¨ahlen Sie daraufhin den Starttyp Deaktiviert im Dropdown-Menü (3) und Bestätigen Sie mit OK (4).

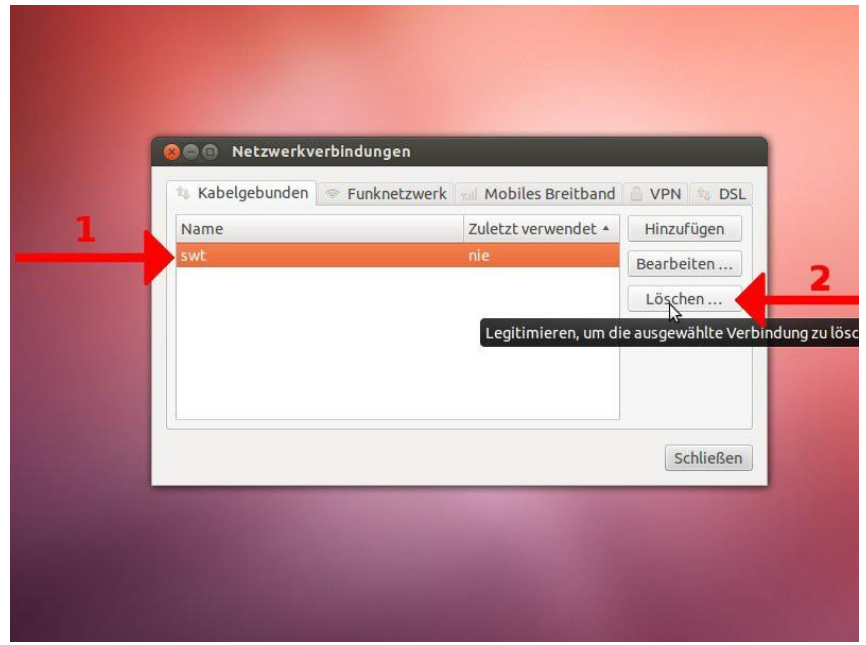

**3.2 Ubuntu 12.04**

Folgen Sie zunächst der 1. Anweisung für Ubuntu 12.04 im Abschnitt *Netzwerkeinrichtung Schritt-für-Schritt*. W¨ahlen Sie im Fenster *Netzwerkverbindungen* die Netzwerkverbindung, die Sie löschen möchten, aus (1) und Klicken Sie auf den Button **LÖSCHEN…** (2).

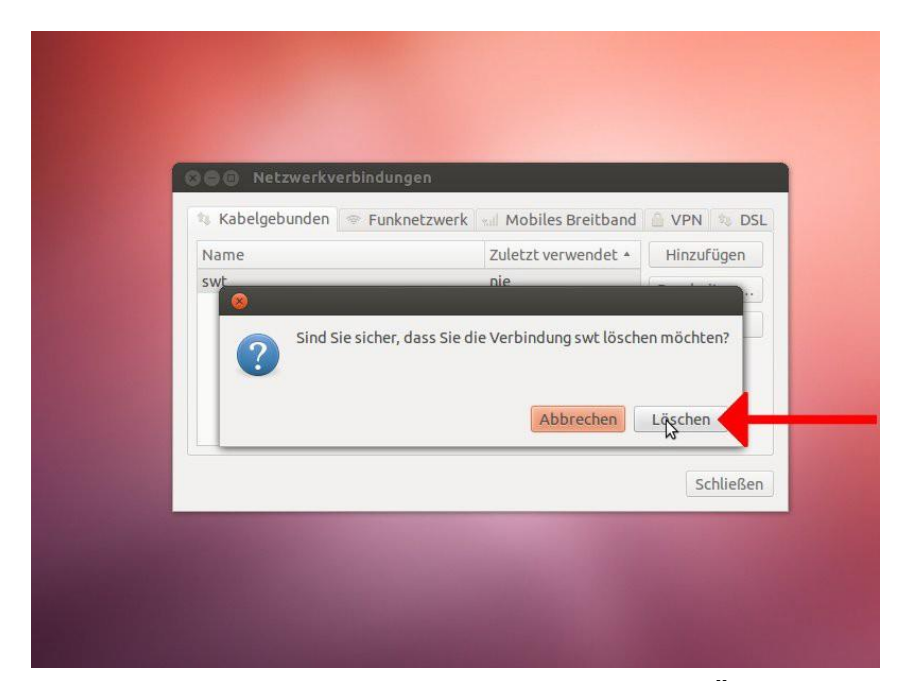

Bestätigen Sie den Vorgang mit Klick auf den Button LÖSCHEN. Ihre Verbindung wurde nun aus der Liste entfernt und Sie können das Fenster **Netzwerkverbindungen** schließen.

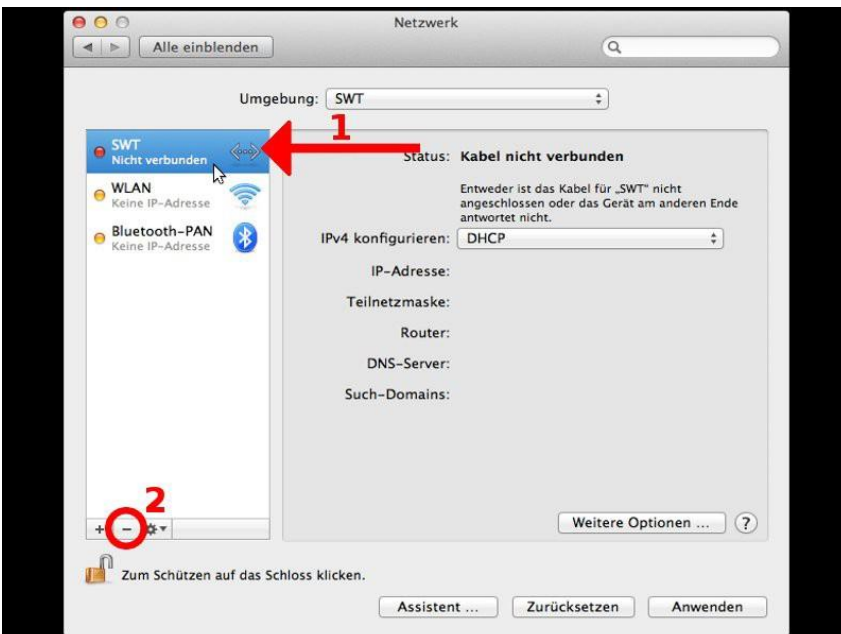

Folgen Sie zunächst den Anweisungen 1 bis 2 für Mac OS X im Abschnitt *Netzwerkeinrichtung Schritt-fu¨r-Schritt*. W¨ahlen Sie nun im Fenster *Netzwerk* in der linken Liste die Netzwerkverbindung aus, die Sie löschen möchten (1). Gehen Sie danach zum Entfernen auf das **Minus-Symbol** (2).

#### **3.3 Mac OS X**

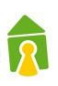

#### **3.4 Windows 8 und 10**

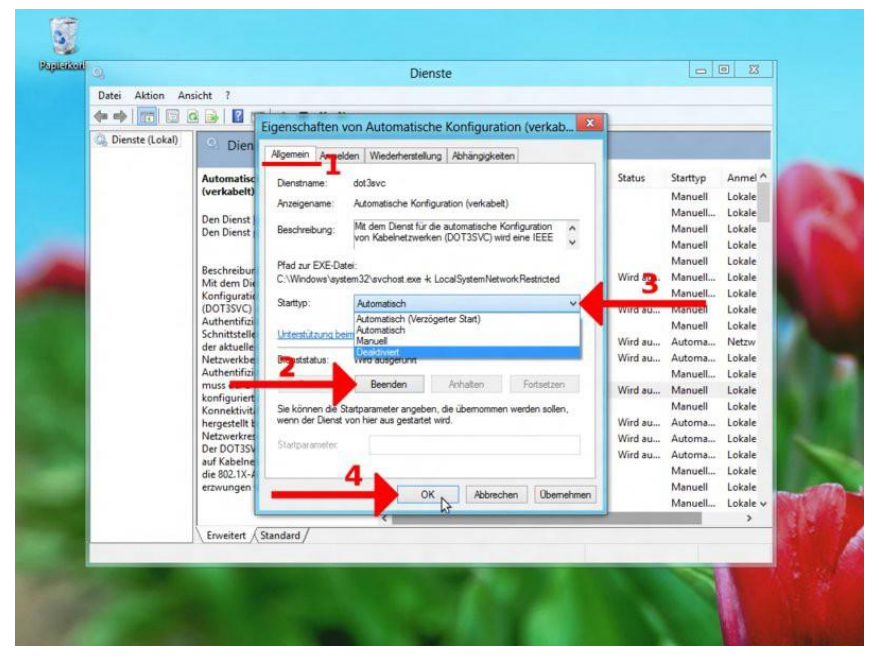

Folgen Sie zunächst den Anweisungen 1 und 2 für *Windows 8* im Abschnitt *Netzwerkeinrichtung Schritt-fu¨r-Schritt*. Bleiben Sie im Fenster *Eigenschaften von Automatische Konfiguration (verkabelt)...* auf dem Reiter **Allgemein** (1) und klicken Sie auf den Button Beenden (2). Wählen Sie daraufhin den Starttyp **Deaktiviert** im Dropdown-Menü (3). Bestätigen Sie danach mit OK (4).

## **4. Zusatzinfos**

#### **4.1. Traffic-Abfrage Online**

Der verursachte Netzwerkverkehr kann auch wie folgt abgefragt werden:

**[https://netz.studiwerk.de](https://netz.studiwerk.de/)** im Wohnheim Martinskloster: **[https://netz-mk.studiwerk.de](https://netz-mk.studiwerk.de/)**

#### **4.2. Nutzungsbeschränkung**

Wie auch in der Nutzungsvereinbarung aufgeführt, ist die Netzwerknutzung auf 30,0 GB/Monat begrenzt. Bei einer durch den Nutzerverursachten Überlastung wird der Anschluss bis zum Ende des Monats gesperrt und steht ab dem folgenden Monatsersten wieder zur Verfügung.

#### **4.3. Automatische Info per Mail kurz vor Überschreiten**

Bei einem Nutzervolumen von 75% und 90 % erhalten die Nutzer eine automatische Infomail mit dem Hinweis des bereits verbrauchten Traffics.

#### **4.4. Zukauf von Traffic-Volumen**

Bei Bedarf kann weiterer Traffic preiswert online (über das Benutzerportal) oder in den Servicepoints des Studierendenwerks hinzu erworben werden. Der Zukauf ist immer nur für den laufenden Kalendermonat möglich.

Kosten: 10 Euro je 20 Gbyte.

#### **Der Netzwerkverkehr kann wie folgt abgefragt bzw. zu gebucht werden:**

- [https://netz.studiwerk.de](https://netz.studiwerk.de/)
- im Wohnheim Martinskloster: [https://netz-mk.studiwerk.de](https://netz-mk.studiwerk.de/)